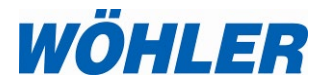

# **Bedienungsanleitung Smart Connect Manometer**

# **Wöhler SC 602**

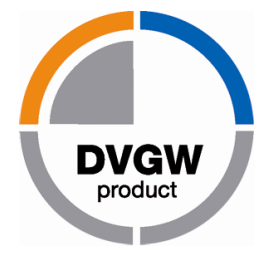

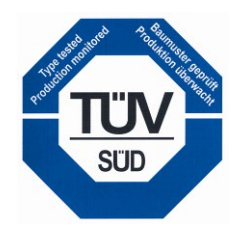

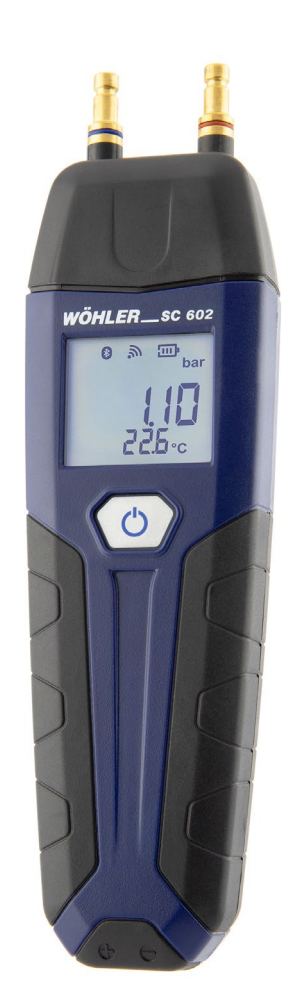

# **Inhalt**

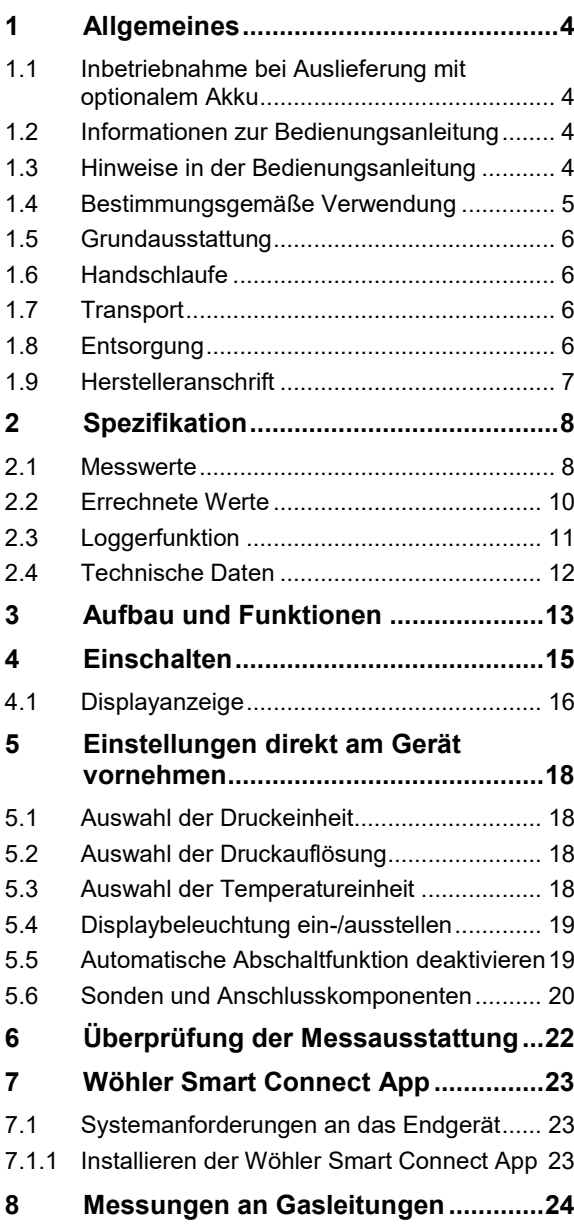

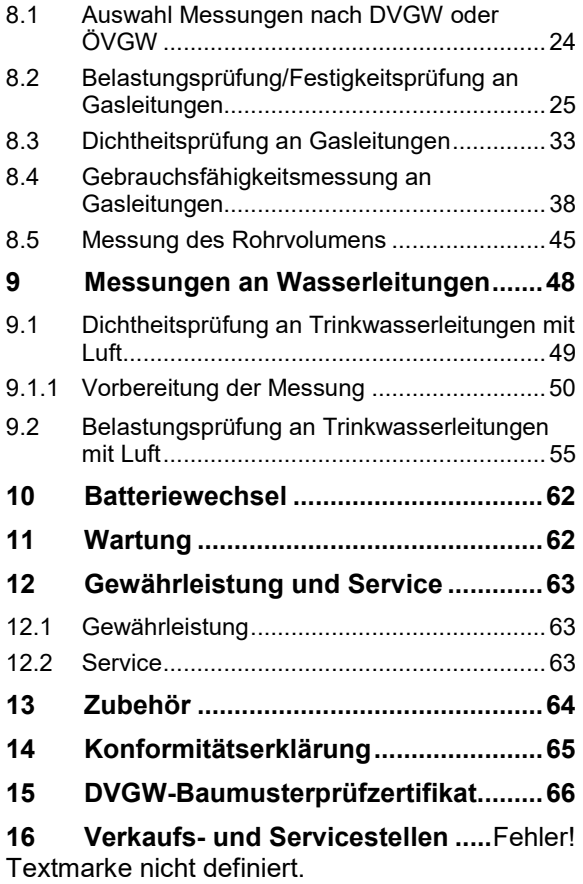

# <span id="page-3-0"></span>**1 Allgemeines**

<span id="page-3-1"></span>**1.1 Inbetriebnahme bei Auslieferung mit optionalem Akku**

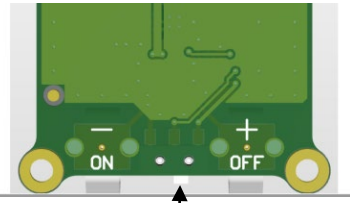

#### *Abb. 1:*

*Unterteil Akkumodul Wöhler SC 602, Schiebeschalter mit Pfeil markiert*

<span id="page-3-2"></span>**1.2 Informationen zur Bedienungsanleitung**

Wird Ihr Gerät mit einem Akku und nicht mit Batterien betrieben (optional), so ist bei der Auslieferung die Transportsicherung eingestellt, so dass das Gerät nicht eingeschaltet werden kann.

- In diesem Fall öffnen Sie das Akkufach auf der Geräterückseite.
- Stellen Sie den sehr kleinen schwarzen Schiebeschalter unten am Akkumodul von der Off-Position in die On-Position.

Dieser Vorgang ist nur vor der Erstinbetriebnahme notwendig.

Diese Bedienungsanleitung ermöglicht Ihnen die sichere Bedienung des Wöhler SC 602 Smart Connect. Bewahren Sie diese Bedienungsanleitung dauerhaft auf.

Das Wöhler SC 602 darf grundsätzlich nur von fachkundigem Personal für den bestimmungsgemäßen Gebrauch eingesetzt werden.

Für Schäden, die aufgrund der Nichtbeachtung dieser Bedienungsanleitung entstehen, übernehmen wir keine Haftung.

#### <span id="page-3-3"></span>**1.3 Hinweise in der Bedie**nungsanleitung **WARNUNG!**

Kennzeichnet Hinweise, bei deren Nichtbeachtung die Gefahr der Verletzung oder des Todes besteht.

# **ACHTUNG!**

Kennzeichnet Hinweise auf Gefahren, die Beschädigungen des Geräts oder von Gegenständen zur Folge haben können.

**IRS HINWEIS!** *Hebt Tipps und andere nützliche Informationen hervor.*

#### <span id="page-4-0"></span>**1.4 Bestimmungsgemäße Verwendung**

Das Wöhler SC 602 ist für die Differenzdruck-, Absolutdruck-, Temperaturmessung sowie Feuchteregistrierung einzusetzen. In Verbindung mit der App ist das Gerät für folgende Anwendungen vorgesehen:

Belastungs- und Dichtheitsprüfung und Gebrauchsfähigkeitsprüfung (Druckabfallmethode)  $n$ ach TRGI 2018 – G 600

Festigkeitsprüfung, Dichtheitsprüfung und Gebrauchsfähigkeitsprüfung (Druckabfallmethode) nach ÖVGW G K63

Fließ-, Anlagen-, Ruhe- und Düsendruck

#### <span id="page-5-0"></span>**1.5 Grundausstattung Gerät Lieferumfang**

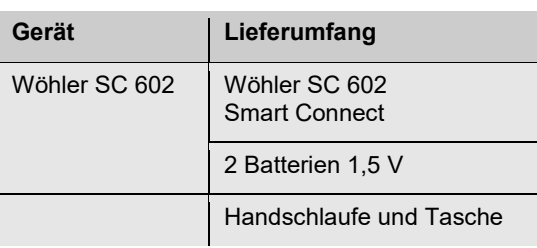

#### $1.5V$

<span id="page-5-1"></span>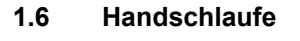

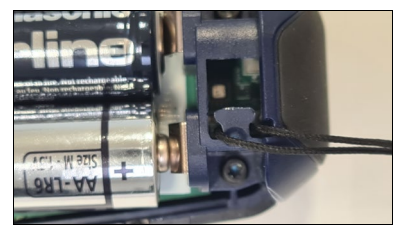

*Abb. 2: Befestigung der Handschlaufe unterhalb des Batteriefachs*

Das Wöhler SC 602 wird mit einer Handschlaufe ausgeliefert. Wenn Sie die Handschlaufe verwenden wollen, montieren Sie sie wie folgt:

- Entfernen Sie den Batteriedeckel auf der Rückseite des Gerätes.
- Hängen Sie die Schlaufe an dem kleinen Haken unterhalb der Batterien ein.
- Schließen Sie den Batteriedeckel.

#### <span id="page-5-2"></span>**1.7 Transport**

## **ACHTUNG!**

Durch unsachgemäßen Transport kann das Gerät beschädigt werden!

Um Transportschäden zu vermeiden, sollte das Gerät stets in der dafür vorgesehenen Tasche transportiert werden.

## <span id="page-5-3"></span>**1.8 Entsorgung**

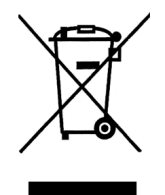

Elektronische Geräte dürfen nicht im Hausmüll entsorgt werden, sondern müssen gemäß den geltenden Umweltvorschriften entsorgt werden.

Schadhafte Akkus gelten als Sondermüll und müssen zur Entsorgung in den vorgesehenen Sammelstellen abgegeben werden.

## <span id="page-6-0"></span>**1.9 Herstelleranschrift Wöhler Technik GmbH**

Wöhler-Platz 1 33181 Bad Wünnenberg Tel.: +49 2953 73-100 E-Mail: [info@woehler.de](mailto:info@woehler.de)

# <span id="page-7-0"></span>**2 Spezifikation**

# <span id="page-7-1"></span>**2.1 Messwerte**

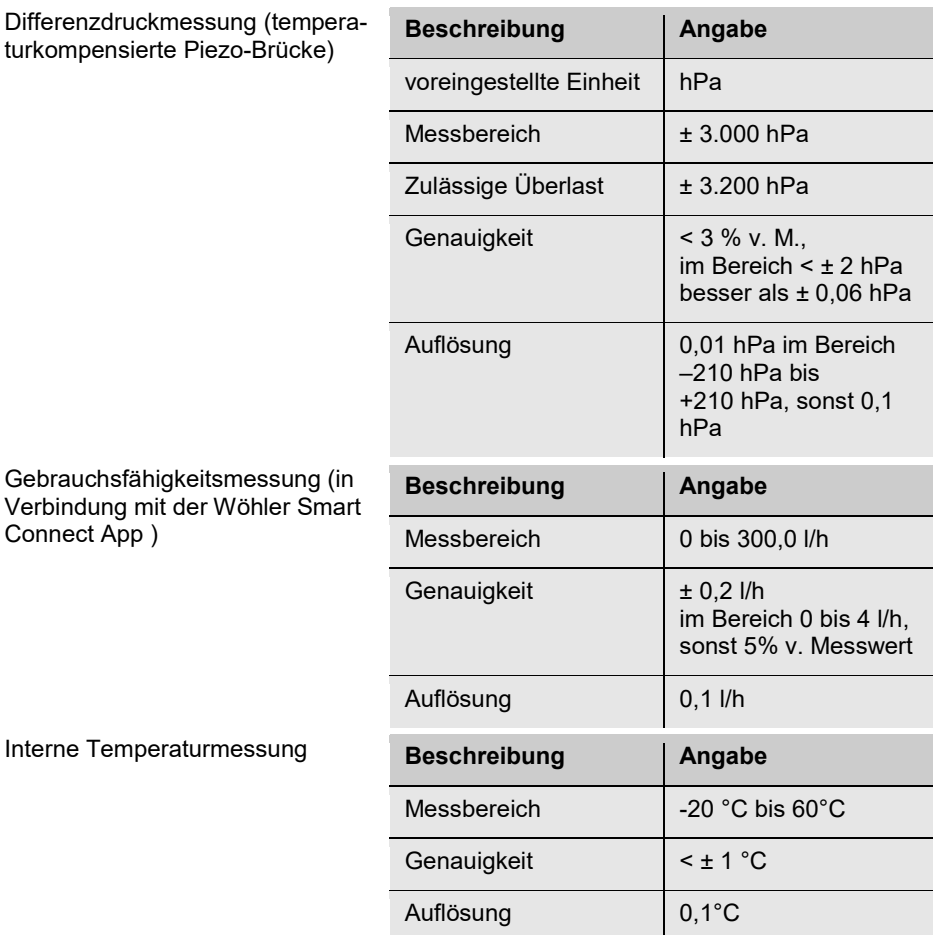

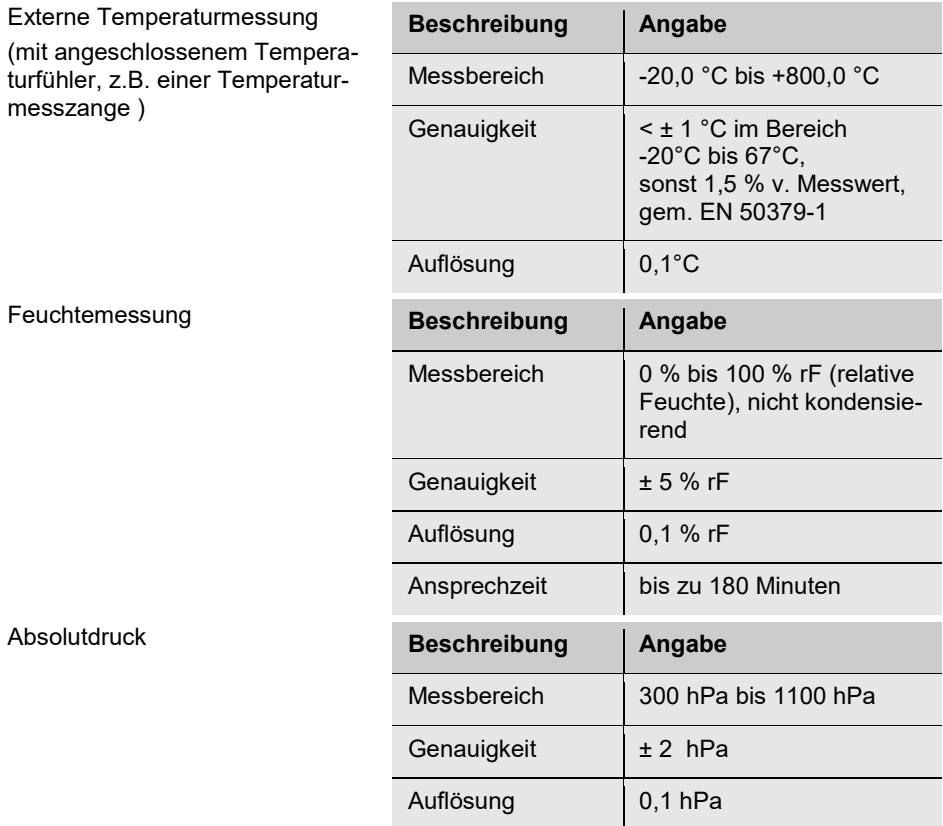

# <span id="page-9-0"></span>**2.2 Errechnete Werte**

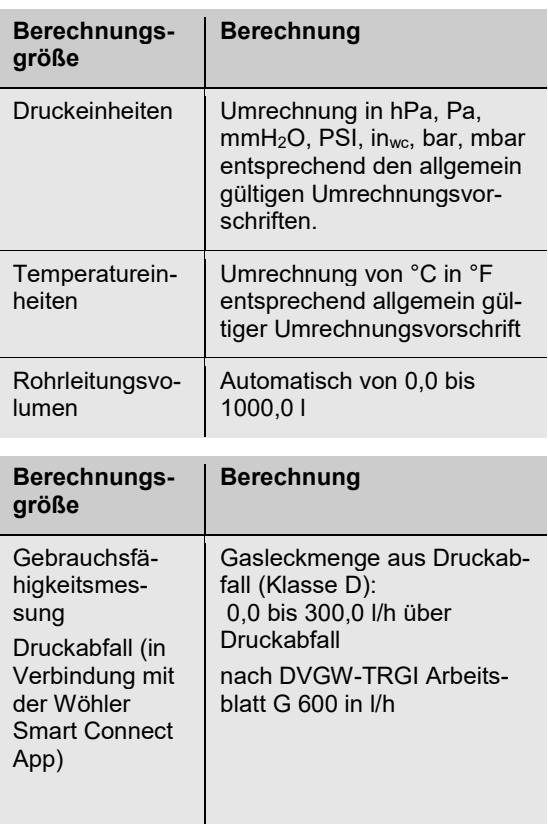

# <span id="page-10-0"></span>**2.3 Loggerfunktion**

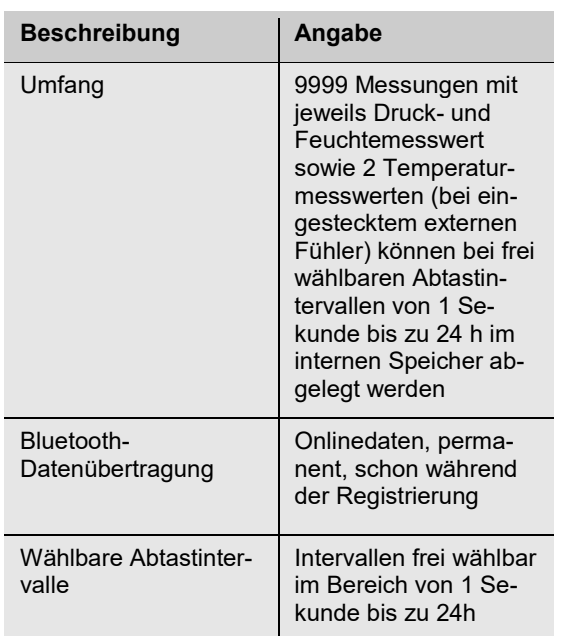

#### <span id="page-11-0"></span>**2.4 Technische Daten**

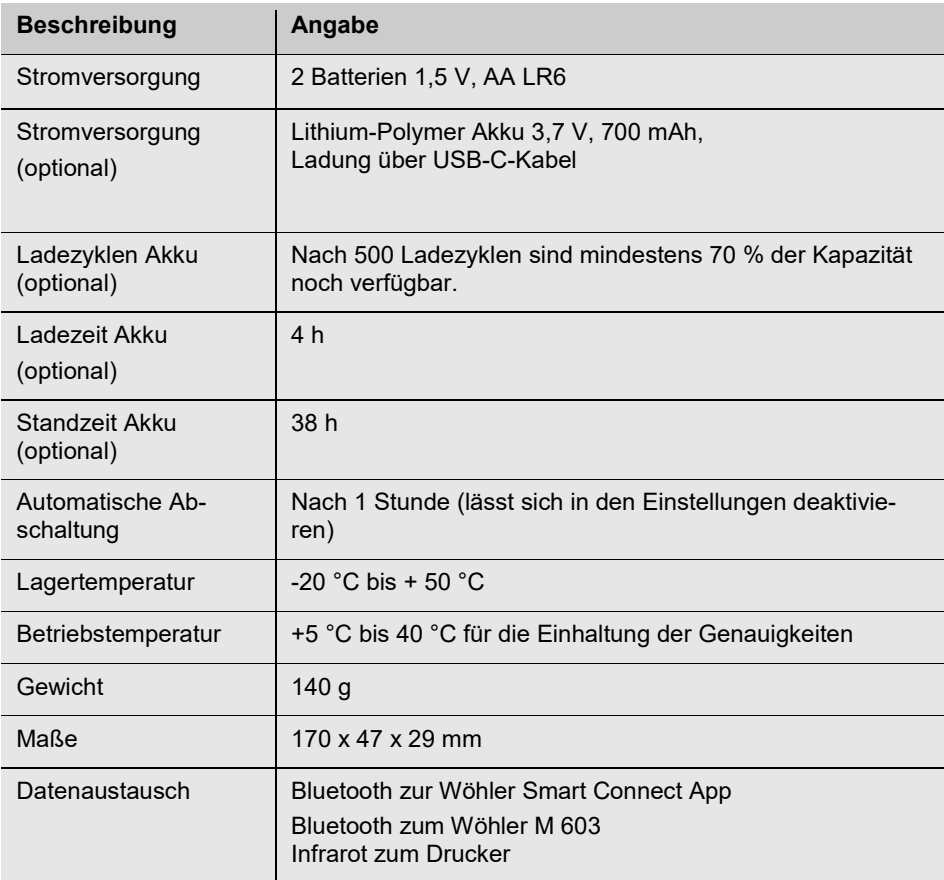

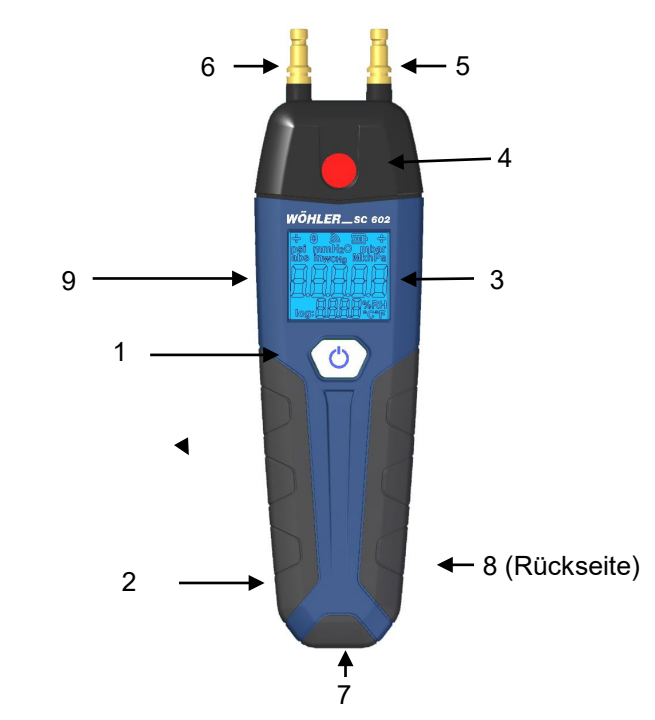

# <span id="page-12-0"></span>**3 Aufbau und Funktionen**

*Abb. 3: Wöhler SC 602 Manometer*

<span id="page-12-1"></span>

| Bedientaste (1)        | <b>Tastendruck</b> | <b>Funktionen</b>                        |
|------------------------|--------------------|------------------------------------------|
|                        | lang               | ein/aus                                  |
| Messmodus              | Kurz               | Drucksensor nullen                       |
|                        | <b>Doppelklick</b> | Ausdruck der Messwerte auf Thermodrucker |
| Einstellungs-<br>modus | Kurz               | Auswahl vornehmen                        |
|                        | <b>Doppelklick</b> | Auswahl bestätigen                       |

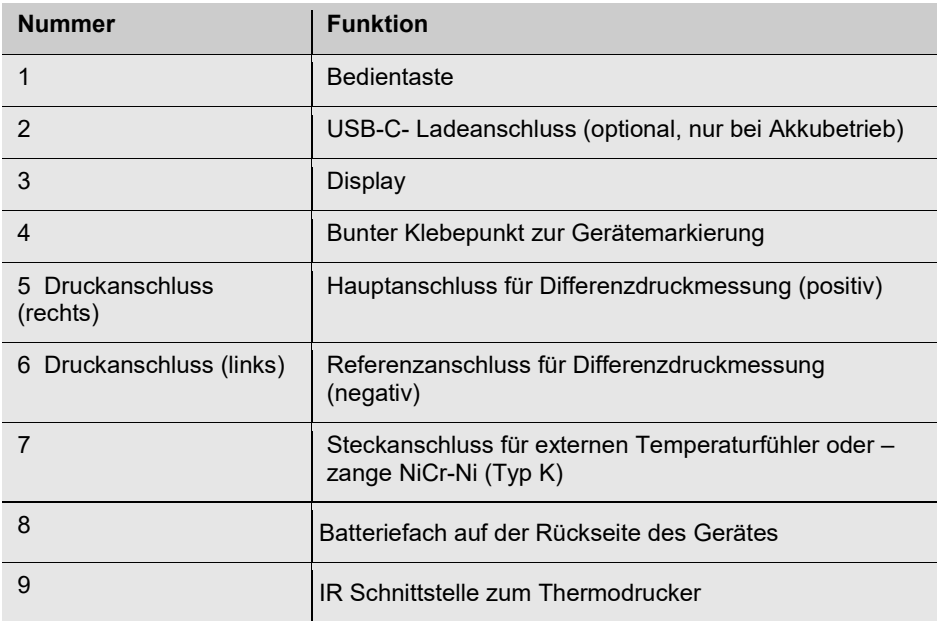

# <span id="page-14-0"></span>**4 Einschalten**

# **WARNUNG!**

Wegen der Kompressibilität von Gasen sind bei allen Druckprüfungen mit Luft oder inertem Gas aus sicherheitstechnischen Gründen die Unfallverhütungsvorschriften "Arbeiten an Gasanlagen" und das Regelwerk "Technische Regeln für Gasinstallationen DVGW-TRGI" zu beachten.

# **ACHTUNG!**

Vor jedem Gebrauch muss zunächst visuell der ordnungsgemäße Funktionszustand des Gerätes geprüft werden. Soll eine Gebrauchsfähigkeitsprüfung an einer Gasleitung erfolgen, muss vorher ein Dichtheitstest gemäß Kapite[l 6](#page-21-0) durchgeführt werden.

- Einschalten des Gerätes: Bedientaste 2 Sek. gedrückt halten.
- Ausschalten des Gerätes: Bedientaste 3 Sek. gedrückt halten

Nach dem Einschalten leuchtet kurz das Gesamtdisplay und anschließend ca. 7 s lang das Startbild auf.

Währenddessen führt das Gerät eine Druck-Nullung durch.

## **ACHTUNG!**

*Während der Nullung darf kein Schlauch angeschlossen bzw. kein Differenzdruck aufgegeben werden, da das Gerät sich stabilisiert und seinen Nullpunkt ermittelt.*

Im Anschluss erscheint die Messanzeige.

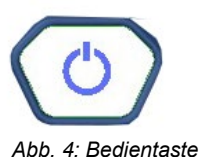

#### <span id="page-15-0"></span>**4.1 Displayanzeige**

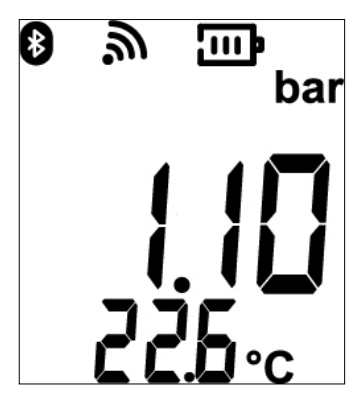

Im Messmodus wird im Hauptdisplay der aktuell gemessene Druckwert und darunter der Temperatur oder Feuchtewert angezeigt.

#### **Obere Zeile:**

- drahtlose Verbindung über Bluetooth
	- blinkend: bereit zum Verbinden
	- dauerhaft: Verbindung besteht, in diesem Fall erscheint zusätzlich ein Bluetooth-Icon
- Batteriestandsanzeige:
	- 3 Striche: hohe Batteriespannung
	- Blinkend: sehr niedrige Batteriespannung

#### **Mittlere Zeile :**

- Aktuell gemessener Druck
	- Einheiten über Wöhler Smart Connect App wählbar

#### **Untere Zeile:**

- intern gemessene Temperatur oder
- extern gemessene Temperatur (bei angeschlossenem Temperaturfühler)
- relative Feuchte
	- Auswahl über Wöhler Smart Connect App

*Abb. 5: Geräte-Display*

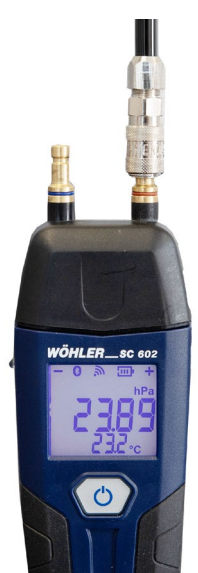

Der Differenzdruck wird im Display grundsätzlich ohne Vorzeichen angezeigt.

Stattdessen steht unter dem Druckanschluss, über den der höhere Wert gemessen wird, ein Plus-Zeichen (+) und unter dem Druckanschluss mit dem niedrigeren Wert ein Minus-Zeichen (-).

# **LAS HINWEIS!**

*Es empfiehlt sich, an den rechten Anschluss den zu messenden Über- oder Unterdruck anzuschließen, und den linken Anschluss als Referenzanschluss offen zu lassen.*

*Abb. 6: Höherer Wert über positiven Druckanschluss gemessen*

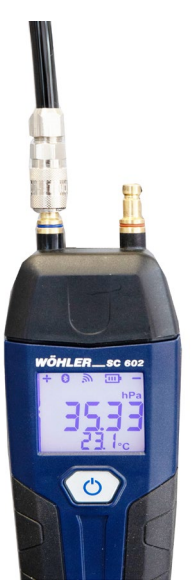

*Abb. 7: Höherer Wert über negativen Druckanschluss gemessen*

# <span id="page-17-0"></span>**5 Einstellungen direkt am Gerät vornehmen**

Alle Einstellungen am Wöhler SC 602 können schnell und bequem über die Wöhler Smart Connect App vorgenommen werden. Es besteht jedoch die Möglichkeit, einige Einstellungen am Gerät über die Bedientaste vorzunehmen. Gehen Sie dazu vor wie folgt:

• Führen Sie unmittelbar nach dem Einschalten, sobald das Batteriesymbol im Display erschienen ist und bevor die Messwertanzeige erscheint, einen Doppelklick mit der Bedientaste aus.

Sie gelangen so in den Einstellungsmodus.

<span id="page-17-1"></span>**5.1 Auswahl der Druckein-** Im Display erscheint "Press unit".

**heit**

• Um die Druckeinheit auszuwählen, drücken Sie die Bedientaste kurz.

Es erscheinen nacheinander die Druckeinheiten mbar, bar, inwc, psi, mmH<sub>2</sub>O, mH<sub>2</sub>O, in Hg, Pa, hPa, kPa und MPa

• Übernehmen Sie die gewünschte Einheit mit einem Doppelklick.

<span id="page-17-2"></span>**5.2** Auswahl der Druckauf- Im Display erscheint "reso" (resolution). **lösung**

Sie können nun die angezeigte Auflösung für den Druck einzustellen. Die Auflösung bezieht sich auf die vorher ausgewählte Druckeinheit. Es stehen 3 verschiedene Auflösungen zur Auswahl.

- Drücken Sie die Bedientaste kurz, um die gewünschte Auflösung auszuwählen.
- Bestätigen Sie Ihre Auswahl mit einem Doppelklick.

#### <span id="page-17-3"></span>**5.3 Auswahl der Temperatureinheit** Im Display erscheint "Temp. unit". Sie können nun die Temperatureinheit °C oder °F auswählen.

- Drücken Sie die Bedientaste kurz, um zwischen °C und °F zu wechseln.
- Bestätigen Sie Ihre Auswahl mit einem Doppelklick.

#### Einstellungen direkt am Gerät vornehmen

<span id="page-18-0"></span>**5.4 Displaybeleuchtung ein-/ausstellen**

<span id="page-18-1"></span>**5.5 Automatische Ab-**

**vieren**

**schaltfunktion deakti-**

Im Display erscheint "Light on".

- Drücken Sie die Bedientaste kurz, um die Hintergrundbeleuchtung aus- oder wieder einzuschalten.
- Bestätigen Sie Ihre Auswahl mit einem Doppelklick.
- Im Display erscheint "Auto Off".

Das Gerät schaltet sich nach einer Stunde automatisch ab, wenn keine Taste betätigt wurde. Diese Auto-Off-Funktion lässt sich an dieser Stelle deaktivieren

- Drücken Sie die Bedientaste kurz, um zwischen "Auto Off" (automatische Abschaltung aktiviert) und "Ever ON" (automatische Abschaltung deaktiviert) zu wechseln.
- Bestätigen Sie Ihre Auswahl mit einem Doppelklick.

Im Anschluss wechselt das Display wieder für einige Sekunden zum Startbild und anschließend in den Messmodus.

19

#### <span id="page-19-0"></span>**5.6 Sonden und Anschlusskomponenten**

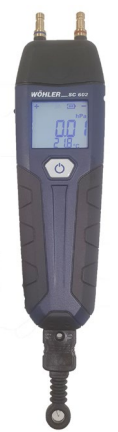

Anschluss Temperaturmessung:

Für die externe Temperaturmessung kann jedes beliebige Thermoelement Typ K angeschlossen werden , z.B. eine Temperaturzange oder ein Temperaturfühler.

• Stecken Sie den Temperaturstecker in die Temperaturbuchse auf der Geräteunterseite [\(Abb. 3,](#page-12-1) Teil 6).

*Abb. 8: Wöhler DM 602 mit Umgebungslufttemperaqturfühler*

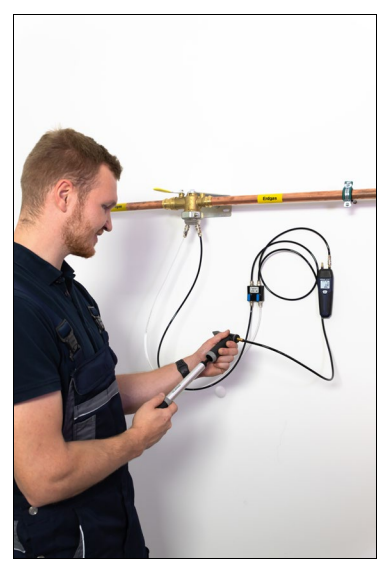

Anschlüssarmaturen für die Belastungs-, Dichtheits- und Gebrauchsfähigkeitsprüfung mit Wöhler Dichtheitsprüfverteiler sowie Einrohrzählerkappe

*Abb. 9: Anschlussarmaturen zum Aufpumpen über eine Luftpumpe*

Einstellungen direkt am Gerät vornehmen

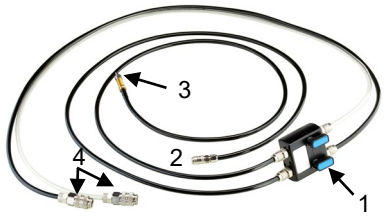

Anschlüsse Wöhler Gasleitungsdichtheitsprüfset:

- 1 Ventilblock
- 2 Anschlussschlauch zum Druckmessgerät
- 3 Anschlussschlauch zur Luftpumpe
- 4 Anschlussschläuche zum Gasrohr

*Abb. 10: Wöhler Dichtheisprüfverteiler*

# <span id="page-21-0"></span>**6 Überprüfung der Messausstattung**

Vor jedem Gebrauch sollte das Wöhler SC 602 Prüfset auf Dichtheit kontrolliert werden. Gehen Sie dazu folgendermaßen vor:

- Wöhler SC 602 einschalten.
- Handelsübliche PET Flasche mit mindestens 1 Liter Inhalt mit dem Abdichtstopfen PA 1 (blau, klein) über das Dichtheitsprüfset mit dem positiven Druckanschluss des Wöhler SC 602 verbinden.

# **LAS HINWEIS!**

Schrauben Sie den Abdichtstopfen nicht zu fest in die Flasche hinein. In der Regel sind beim Einschrauben zwei Gewindedrehungen ausreichend. Bei weiterem Schrauben verliert der Stopfen seine konische Form und springt aus der Flasche.

- Wählen Sie anschließend in der App die das Menü **Gas > Gebrauchsfähigkeitsprüfung** (Kapitel [8.3\)](#page-37-0) und prüfen Sie so damit das Wöhler Manometer einschließlich Armaturen auf Dichtheit prüfen.
- Die ermittelte Leckrate sollte ≤ 0,1 l/h betragen.

Erst nach bestandenem Dichtheitstest darf die Messung an der Gasleitung durchgeführt werden.

## **LAS HINWEIS!**

*Während der Prüfung darf die Flasche nicht angefasst werden, damit eine Temperaturänderung vermieden wird.*

<span id="page-22-0"></span>**7 Wöhler Smart Connect App**

Einstellungen, weiterführende Messungen sowie die Datenverwaltung lassen sich über die Wöhler Smart Connect App ..Wöhler Smart Connect" vornehmen.

- <span id="page-22-1"></span>**7.1 Systemanforderungen an das Endgerät** Erforderlich ist ein Bluetooth-fähiges Endgerät mit folgendem Betriebssystem:
	- Android 7.0 oder höher
	- iOS 10.0 oder höher
- **7.1.1 Installieren der Wöhler Smart Connect App**
	- "Wöhler Smart Connect" auf Ihr Endgerät. Gehen Sie dazu zum Google Play Store (Android) oder zum Wöhler Smart Connect App Store (iOS).

• Laden Sie die Wöhler Smart Connect App

Die Wöhler Smart Connect App ist kostenfrei erhältlich.

• Starten Sie die Wöhler Smart Connect App, indem Sie auf das Icon tippen.

#### 陉 *HINWEIS!*

*Auf der Startseite der Wöhler Smart Connect App findet sich eine Anleitung zur App. Hier sind folgende Punkte beschrieben: Verbindungsaufbau zwischen Gerät und App herstellen, Geräteeinstellungen bequem über die App vornehmen, Loggermessung und Livemessung.*

# <span id="page-22-2"></span>**Smart Connect**

*Abb. 11: Icon Wöhler Smart Connect App*

# <span id="page-23-0"></span>**8 Messungen an Gasleitungen**

<span id="page-23-1"></span>**8.1 Auswahl Messungen nach DVGW oder ÖVGW**

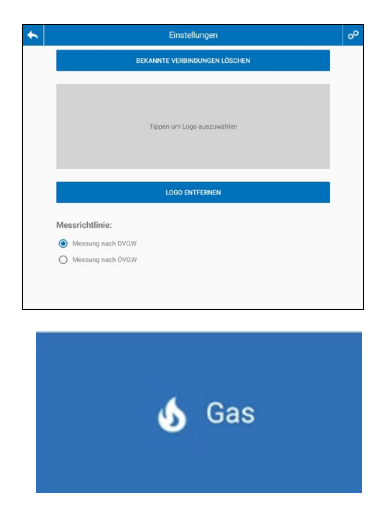

• Verbinden Sie das Wöhler SC 602 mit der Wöhler Smart Connect App.

Die Smart Connect App ist so voreingestellt, dass Messungen an Gasleitungen nach DVGW durchgeführt werden. Wenn Sie nach ÖVGW messen wollen, nehmen Sie die Umstellung vor wie folgt.

• Öffnen Sie die App-Einstellungen, indem Sie auf das Zahnradsymbol in der Kopfzeile tippen

• Tippen Sie in der Übersichtseite der App auf das Menü "Gas", um die Messungen an Gasleitungen aufzurufen.

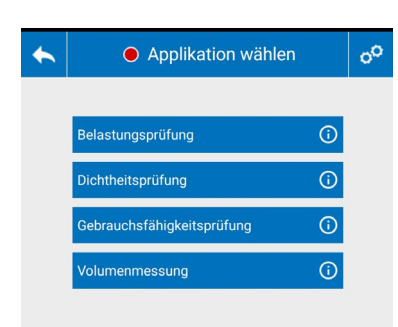

Im Gas-Menü können alle Prüfungen an Gasleitungen nach DVGW-TRGI 2018 und ÖVGW sowie eine Rohrvolumenmessung durchgeführt werden.

- Tippen Sie auf den Info-Icon neben der jeweiligen Prüfung, um eine Kurzinfo zu dem zu verwendenden Messgerät und dem benötigten Zubehör zu erhalten.
- Tippen Sie auf eine Messung, um in das entsprechende Messmenü zu gelangen.

#### *Abb. 12: Gas-Menü*

#### <span id="page-24-0"></span>**8.2 Belastungsprüfung/Festigkeitsprüfung an Gasleitungen**

Je nachdem, ob in den Einstellungen DVGW oder ÖVGW gewählt wurde, erscheint in diesem Menü die Belastungsprüfung (DVGW-TRGI) oder Festigkeitsprüfung (ÖVGW). Diese Anleitung beschreibt beispielhaft die Belastungsprüfung.

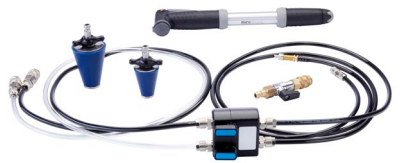

*Abb. 13: Dichtheitsprüfverteiler, Abdichtstopfen, Pumpe, Einzelabsperrung*

Mit der Belastungsprüfung nach DVGW – TRGI 2018 bei Leitungen mit Betriebsdrücken bis 100 hPa wird bei der Neuinstallation die Festigkeit der Verbindung geprüft. Da der Prüfdruck deutlich höher ist als der Betriebsdruck, muss die Gasleitung über einen externen Druckluftanschluss mit Luft beaufschlagt werden (Handluftpumpe oder elektrischer Kompressor). Die Prüfung erfolgt ohne Gasgeräte und ohne Armaturen.

# **LAS HINWEIS!**

Für die Belastungsprüfung werden eine Druckluftpumpe (evtl. elektrischer Kompressor), ein Ventilblock und Anschlussschläuche benötigt. Empfohlen ist das Wöhler Dichtheitsprüfset.

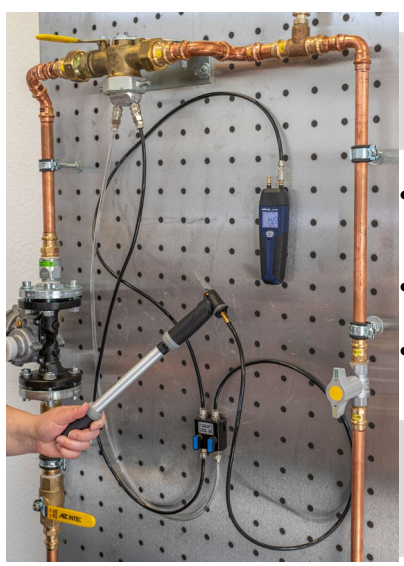

• Verschließen Sie die Leitung und setzen Sie einen geeigneten Prüfstopfen ein.

#### **WARNUNG!**

Beachten Sie die Unfallverhütungsvorschrift BGR 500, Kap. 2.31 "Arbeiten an Gasleitungen".

- Verbinden Sie den rechten Druckanschluss des Wöhler SC 602 über einen Schlauch mit dem Prüfstopfen.
- Schließen Sie über das Wöhler Dichtheitsprüfset eine Druckluftpumpe an.
- Wählen Sie in der App-Übersicht **Gas > Belastungsprüfung.**

# **LEST** HINWEIS!

*Wenn Sie zum Anschluss das Wöhler Gasleitungsdichtheitsprüfset verwenden, beachten Sie dessen Bedienungsanleitung.*

*Abb. 14: Anschlussbeispiel mit dem Wöhler Gasleitungsdichtheitsprüfset für die Belastungsprüfung* 

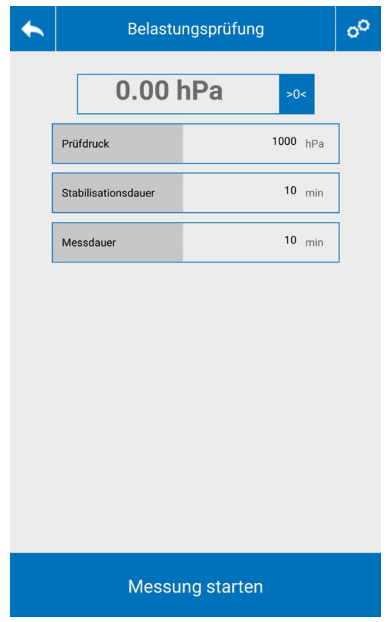

*Abb. 15: Voreinstellungen zur Belastungsprüfung*

Es werden nun der voreingestellte Prüfdruck, die Stabilisierungsdauer und die Messdauer angezeigt.

Der Nutzer kann die Vorgaben durch Tippen auf die weißen Felder individuell einstellen. Die eingestellten Werte werden gespeichert und für weitere Belastungsprüfungen übernommen.

# **LAS HINWEIS!**

Es wird dringend empfohlen, mit den voreingestellten Werten zu messen, da diese den Anforderungen der aktuellen DVGW TRGI entsprechen .

- Tippen Sie auf die >0< Taste, wenn Sie den Drucksensor nullen wollen.
- Tippen Sie auf "Messung starten", um die Messung zu starten.

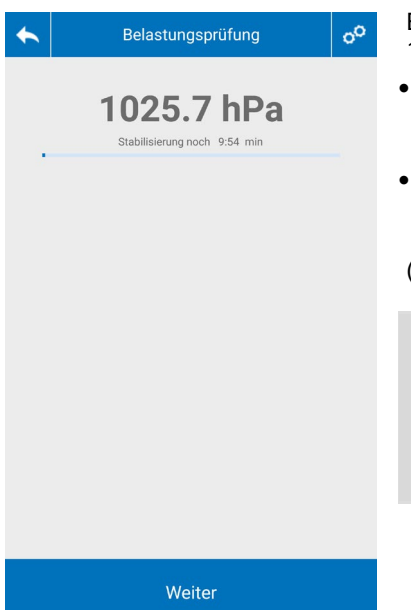

*Abb. 16: Aufforderung zum Aufpumpen*

Es erscheint eine Aufforderung "Druck auf 1000 hPa aufpumpen".

- Pumpen Sie mit der Luftpumpe Luft in die Leitung, bis das Wöhler Manometer einen Druck von mindestens1000 hPa anzeigt.
- Ist der voreingestellten Prüfdruck von 1000 hPa erreicht, startet automatisch in die Stabilisierungsphase.

(Stab Dauer = 10 Minuten gemäß TRGI).

# **LEST** HINWEIS!

Die Stabilisierungsphase endet automatisch, wenn der Prüfdruck 90 % des Sollwerts, also 900 hPa, unterschreitet. In diesem Fall kann die Messung nicht erfolgen und die Anschlüsse müssen zunächst überprüft werden.

#### Messungen an Gasleitungen

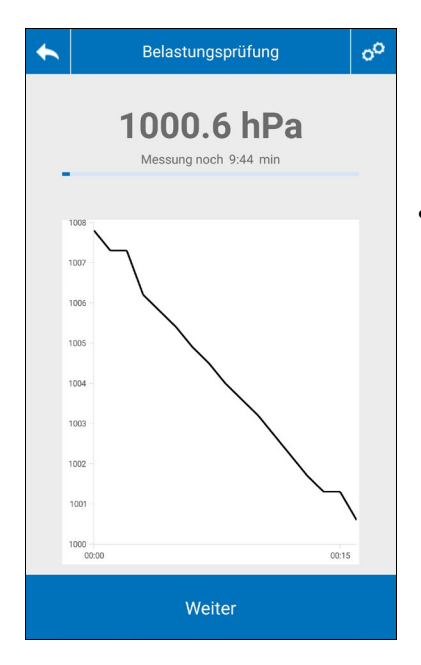

Nach Ablauf der Stabilisierungszeit startet das Wöhler SC 602 automatisch die Messung. Während der Messung (10 Minuten) wird im Display der aktuelle Druck in einer Grafik angezeigt. Oberhalb der Grafik erscheint die verbleibende Messzeit.

• Tippen Sie nur dann auf die Weiter-Taste, wenn Sie vor Ablauf der Messzeit zur Ergebnisanzeige gelangen wollen. Das Messergebnis ist in diesem Fall nicht normkonform.

*Abb. 17: Anzeige des aktuell gemessenen Drucks während der Belastungsprüfung*

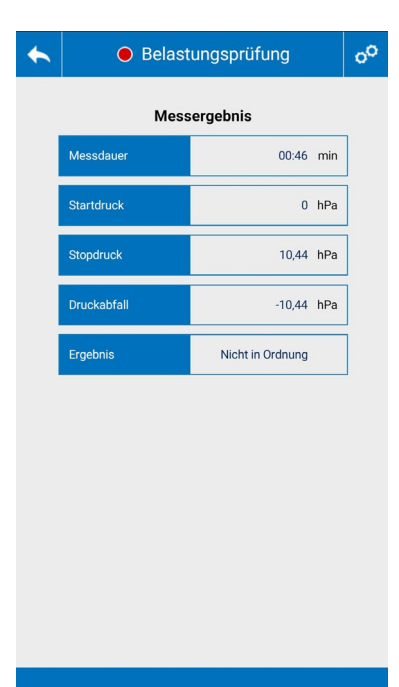

• Nach Ende der Messzeit erscheint automatisch die Ergebnisanzeige.

Das Prüfergebnis ist in Ordnung, wenn folgende Bedingungen erfüllt sind:

- 1. Der Startdruck ist größer oder gleich dem eingestellten Prüfdruck.
- 2. Die Messdauer wurde eingehalten.
- 3. Der Druckabfall während der Messung ist kleiner als 100 hPa (Mindestauflösung nach TRGI).

PDF erstellen

*Abb. 18: Ergebnisanzeige der Belastungsprüfung*

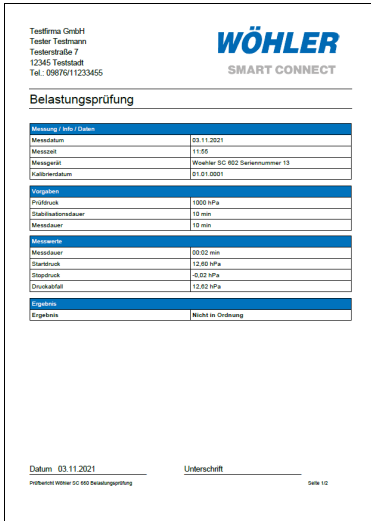

*Abb. 19: Messprotokoll Belastungsprüfung, Seite 1*

Tippen Sie in der Ergebnisanzeige auf "PDF erstellen", um ein Messprotokoll im PDF-Format zu generieren.

Das Messprotokoll enthält die Messdaten und auf Seite 2 den Messverlauf als Grafik.

- Tippen Sie auf den Teilen-Button, um das Messprotokoll per Mail oder per Messenger-Dienst zu versenden.
- Wenn Sie den Adobe Reader auf Ihr mobiles Endgerät geladen haben, können Sie das Protokoll vor dem Versenden auf dem Endgerät unterschreiben.

# <span id="page-32-0"></span>**8.3 Dichtheitsprüfung an Gasleitungen**

Die Dichtheitsprüfung nach DVGW – TRGI 2018 wird nach der Belastungsprüfung durchgeführt oder grundsätzlich nach einer Änderung an der Gasleitung. Die Prüfung erfolgt ohne Gasgeräte bei geschlossenen Armaturen.

#### **HINWEIS!**

Das Regelgerät darf bei der Dichtheitsprüfung der Gesamtanlage nicht mit einbezogen werden (ggfs. Steckscheibe setzen).

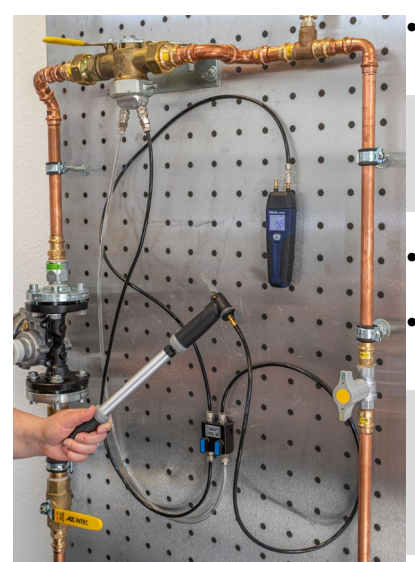

*Abb. 20: Anschlüsse Dichtheitsprüfung*

• Verschließen Sie die Leitung und setzen Sie einen geeigneten Prüfstopfen ein.

# **WARNUNG!**

Beachten Sie die Unfallverhütungsvorschrift BGR 500, Kap. 2.31 "Arbeiten an Gasleitungen".

- Verbinden Sie den (+) Druckanschluss über einen Schlauch mit dem Prüfstopfen.
- Schließen Sie über das Wöhler Dichtheitsprüfset eine Druckluftpumpe an.

# **IRS HINWEIS!**

*Wenn Sie zum Anschluss das Wöhler Gasleitungsdichtheitsprüfset verwenden, beachten Sie die Bedienungsanleitung Wöhler Gasleitungsdichtheitsprüfset.*

• Wählen Sie in der App-Übersicht **Gas > Dichtheitsprüfung**.

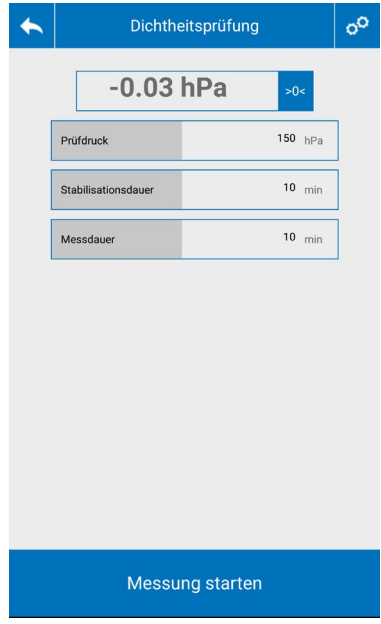

*Abb. 21: Voreinstellungen Dichtheitsprüfung nach TRGI*

Es werden nun der voreingestellte Prüfdruck, die Stabilisierungsdauer und die Messdauer angezeigt.

Der Nutzer kann die Vorgaben durch Tippen auf die weißen Felder individuell einstellen. Die eingestellten Werte werden gespeichert und für weitere Dichtheitsprüfungen übernommen.

# **REST HINWEIS!**

Es wird dringend empfohlen, mit den voreingestellten Werten zu messen, da diese den Anforderungen der aktuellen DVGW - TRGI entsprechen.

- Tippen Sie auf "Messung starten", um die Dichtheitsprüfung zu starten.
- Im Display erscheint die Aufforderung bis zum voreingestellten Prüfdruck aufzupumpen.
- Pumpen Sie mit einer Luftpumpe bis zum voreingestellten Prüfdruck auf.

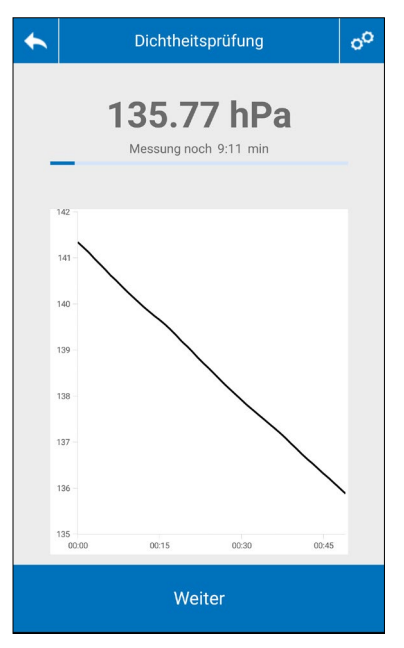

Sobald der Prüfdruck erreicht ist, startet die Stabilisierungsphase. Nach Ablauf der Stabilisierungszeit beginnt automatisch die Messung.

Während der Messung (10 Minuten) wird im Display der aktuelle Druck in einer Grafik angezeigt. Oberhalb der Grafik erscheint die verbleibende Messzeit.

• Tippen Sie vor Ablauf der Messzeit nur dann auf "Weiter", wenn Sie die die Messung abbrechen wollen.

*Abb. 22: Anzeige der aktuellen Messwerte während der Dichtheitsprüfung*

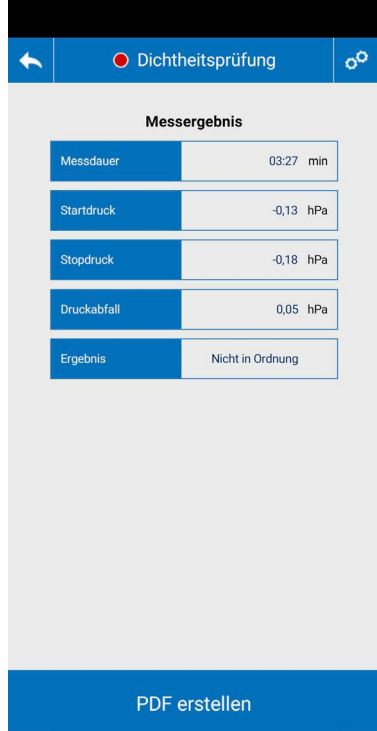

.

*Abb. 23: Ergebnis der Dichtheitsprüfung*

Tippen Sie nach Ablauf der Messzeit auf "Weiter", um in die Ergebnisanzeige zu gelangen.

Das Prüfergebnis ist in Ordnung, wenn folgende Bedingungen erfüllt sind:

- 1. Der Startdruck ist größer oder gleich dem eingestellten Prüfdruck.
- 2. Die Messdauer wurde eingehalten.
- 3. Der Druckabfall während der Messung ist kleiner als 0,1 hPa (Mindestauflösung nach TRGI).

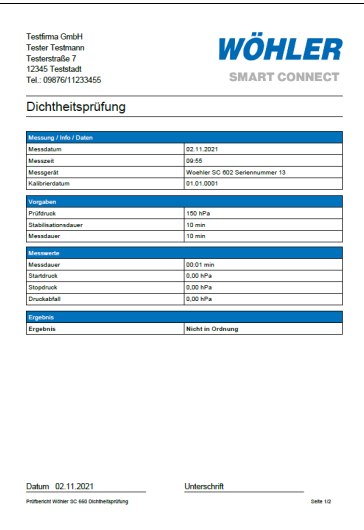

*Abb. 24: Messprotokoll Dichtheitsprüfung Seite 1*

Tippen Sie in der Ergebnisanzeige auf "PDF erstellen", um ein Messprotokoll im PDF-Format zu generieren.

Das Messprotokoll enthält die Messdaten und auf Seite 2 den Messverlauf als Grafik.

- Tippen Sie auf den Teilen-Button, um das Messprotokoll per Mail oder per Messenger-Dienst zu versenden.
- Wenn Sie den Adobe Reader auf Ihr mobiles Endgerät geladen haben, können Sie das Protokoll vor dem Versenden auf dem Endgerät unterschreiben.

Messungen an Gasleitungen

#### <span id="page-37-0"></span>**8.4 Gebrauchsfähigkeitsmessung an Gasleitungen**

Mit der Gebrauchsfähigkeitsmessung kann die Gebrauchsfähigkeit von bereits in Betrieb befindlichen Gasleitungen überprüft werden.

**Messprinzip der Druckabfallmethode**

Die Gebrauchsfähigkeitsprüfung mit dem Wöhler SC 602 erfolgt nach der Druckabfallmethode. Dabei bestimmt das Gerät die Leckrate automatisch nach den beiden folgenden Gleichungen. Die Prüfung entspricht somit der Vorgehensweise gemäß DVGW-TRGI Arbeitsblatt G 600:

$$
\dot{V}_B = \dot{V}_L \cdot \frac{p_{Bmax}}{p_{Start}} \cdot f
$$

$$
\dot{V_{L}} = \frac{V_{Rohr}}{t_{mess}} \cdot \left(\frac{p_{akt} + p_{stat}}{p_{akt} + p_{stopp}} - 1\right)
$$

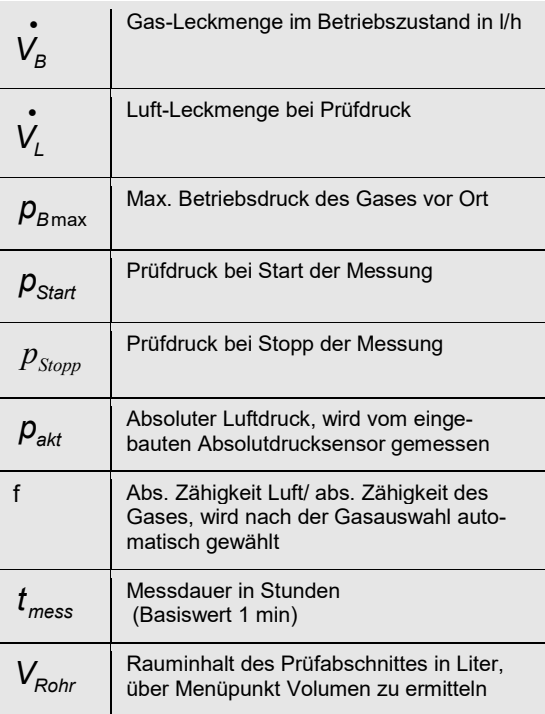

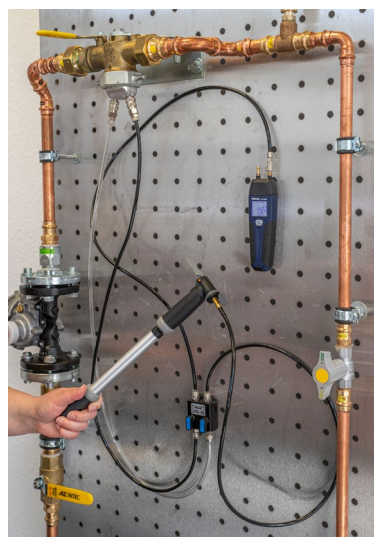

# **LES HINWEIS!**

Für das Aufpumpen der Leitung benötigen Sie eine Druckluftpumpe (evtl. elektrischer Kompressor) sowie den Ventilblock aus dem Dichtheitsprüfset.

• Verschließen Sie die Leitung und setzen Sie einen geeigneten Prüfstopfen ein.

# **WARNUNG!**

•

Beachten Sie die Unfallverhütungsvorschrift UVV BGF D2.

*Abb. 25: Anschlüsse für die Gebrauchsfähigkeitsmessung*

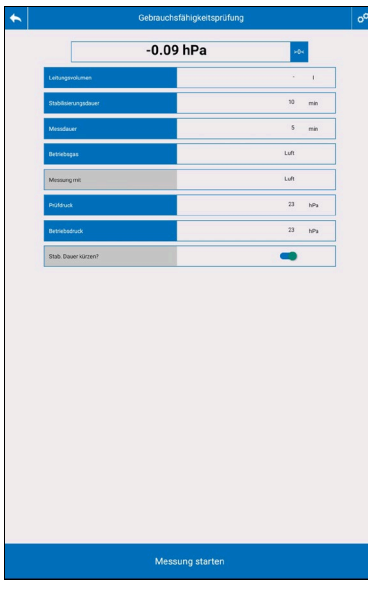

• Wählen Sie in der Übersicht **Gas > Gebrauchsfähigkeitsprüfung**.

Es erscheint die Ansicht mit den Voreinstellungen gemäß DVGW-TRGI.

**Leitungsvolumen**: Hier ist das Volumen des zu messenden Rohrabschnitts einzugeben.

- Wenn Sie das Rohrvolumen kennen, tippen Sie auf das weiße Feld und geben Sie das Volumen ein.
- Wenn Sie das Rohrvolumen nicht kennen, tippen Sie auf das blaue Feld "Leitungsvolumen". Es öffnet Sich das Messmenü zur Volumenbestimmung.
- Führen Sie die Messung durch und bestätigen Sie mit dem Haken.

Das ermittelte Leitungsvolumen wird nun automatisch übernommen.

*Abb. 26: Voreinstellungen, Gebrauchsfähigkeitsprüfung* 

**Stabilisierungs-/Messdauer:** Hier sind die entsprechenden Zeiten aus der TRGI 2018-G 600 vorgegeben.

**IRET HINWEIS!** 

*Die Mess- und Stabilisierungszeiten sind nach TRGI vom Rohrvolumen abhängig. Eine Info über die Stabilisierungs- und Messdauer nach den Vorgaben der DVGW G 5952 kann durch Tippen auf die blauen Felder Stabilisierungsdauer bzw. Messdauer aufgerufen werden. Diese gilt es bei der Messung zu beachten.* 

- Tippen Sie auf Stabilisierungsdauer. Es öffnet sich die Info-Tabelle nach DVGW G 5952.
- Wählen Sie das den Messbedingungen entsprechende Rohrvolumen und tippen Sie auf die dazugehörige Stabilisierungsdauer.
- Gehen Sie ebenso für die Messdauer vor.

Der Benutzer kann auch alle Vorgaben durch Tippen auf die weißen Felder individuell einstellen.

**Betriebgas:** Luft, Stadtgas, Erdgas, Wasserstoff, Propan, Flüssiggas und Butan

• Wählen Sie aus, mit welchem Gas die Anlage betrieben wird.

Unabhängig vom Betriebsgas wird die Leitung grundsätzlich mit Luft beaufschlagt, um den Prüfdruck aufzubauen.

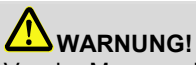

Vor der Messung hat daher unbedingt eine Spülung mit einem Inertgas zu erfolgen.

#### **Prüfdruck/Betriebsdruck:**

#### LSS. *HINWEIS!*

Der Prüfdruck ist nach DVGW - TRGI vom Betriebsdruck abhängig.

• Tippen Sie auf Prüfdruck bzw. Betriebsdruck.

Es erscheint eine Info-Tabelle mit den Vorgaben

der TRGI.

• Wählen Sie den korrekten Prüfdruck und Betriebsdruck für Ihre Messung aus.

**Stabilisierungsdauer kürzen?** Gemäß DVGW Richtlinie G 5952 kann die Stabilisierungszeit verkürzt werden, wenn in der Anpassungszeit folgende Stabilitätskriterien über eine Zeitdauer von 2 min eingehalten werden: Druckschwankungen < 0,5 mbar; Leckmengenschwankungen < 0,2 l/h.

Wenn Sie den Button auf "Kürzen" stellen, prüft das Manometer nach dem Start der Messung, ob die Voraussetzung gegeben ist. Wenn ja, verkürzt es die Stabilisierungsphase automatisch

- Ggfs. tippen Sie auf die >0<-Taste, um den Drucksensor zu nullen.
- Tippen Sie auf "Messung starten".
- Folgen Sie der Aufforderung im Display, die Leitung bis zum Prüfdruck aufzupumpen.

#### Messungen an Gasleitungen

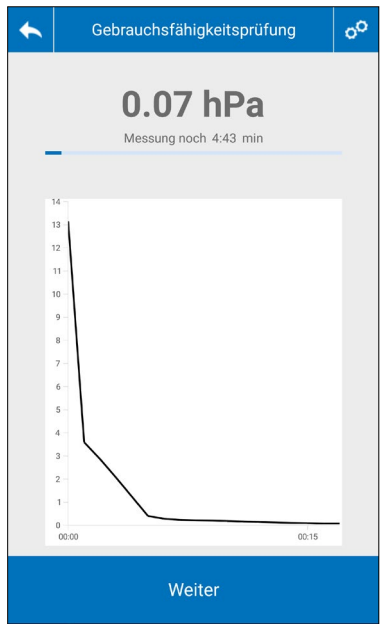

Sobald der Prüfdruck erreicht ist, startet automatisch die Stabilisierungsphase. Nach Ablauf der Stabilisierungszeit wechselt das Gerät automatisch in den Messmodus

Während der Messung wird im Display eine Grafik mit den aktuellen Messergebnissen und der verbleibenden Messzeit angezeigt.

*Abb. 27: Anzeige des Druckabfalls während der Messung*

#### $\sigma$  $\leftarrow$ · Gebrauchsfähigkeitsprüfung

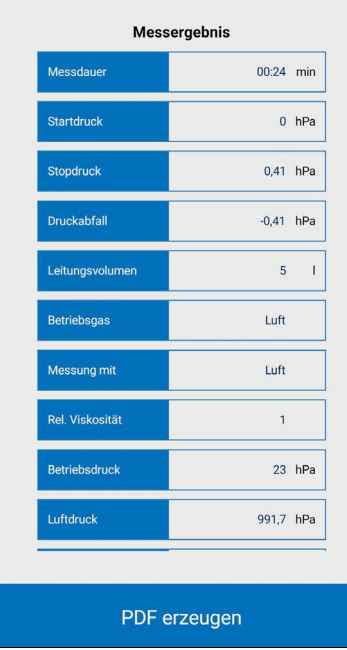

*Abb. 28: Ergebnisanzeige Gebrauchsfähigkeitsprüfung*

Nach Ende der Messdauer werden die Messergebnisse und eine Bewertung angezeigt.

• Scrollen Sie über den Bildschirm, um alle Ergebnisse sehen zu können.

# **HINWEIS!**

Die Ergebnisanzeigen haben entsprechend den Anforderungen der TRGI folgende Bedeutung: Unbeschränkt gebrauchsfähig: Leckrate 0-0,9 l/h Vermindert gebrauchsf.: Leckrate 1,0-4,9 l/h Nicht gebrauchsfähig: Leckrate ≥ 5,0 l/h

| Gebrauchsfähigkeitsprüfung<br>03.11.2021<br>11:43<br>Woehler SC 602 Seriennummer 13<br>01.01.0001 |
|---------------------------------------------------------------------------------------------------|
|                                                                                                   |
|                                                                                                   |
|                                                                                                   |
|                                                                                                   |
|                                                                                                   |
|                                                                                                   |
|                                                                                                   |
| m                                                                                                 |
| 10 min                                                                                            |
| 5 min                                                                                             |
| t off                                                                                             |
| Lutt                                                                                              |
| <b>23 kPa</b>                                                                                     |
| 23 hPa                                                                                            |
|                                                                                                   |
|                                                                                                   |
| 00:11 min                                                                                         |
| 14.29 hPa                                                                                         |
| $-0.09$ hPa                                                                                       |
| 14.38 hPa                                                                                         |
| 969.3 hPa                                                                                         |
|                                                                                                   |
| 78.0 kh                                                                                           |
| <b>Nicht gebrauchsfähig</b>                                                                       |
|                                                                                                   |

*Abb. 29: Messprotokoll Gebrauchsfähigkeitsprüfung, Seite 1*

• Tippen Sie in der Ergebnisanzeige auf "PDF erstellen", um ein Messprotokoll im PDF-Format zu generieren.

Das Messprotokoll enthält die Messdaten und auf Seite 2 den Messverlauf als Grafik.

- Tippen Sie auf den Teilen-Button, um das Messprotokoll per Mail oder per Messenger-Dienst zu versenden.
- Wenn Sie den Adobe Reader auf Ihr mobiles Endgerät geladen haben, können Sie das Protokoll vor dem Versenden auf dem Endgerät unterschreiben.

#### <span id="page-44-0"></span>**8.5 Messung des Rohrvolumens**

Messprinzip Rohrvolumenmessung Wird aus einem Leitungssystem ein bekanntes Probevolumen V<sub>Probe</sub> mit einer Absaugpumpe (Spritze bzw. Rußtestpumpe) entnommen, lässt sich aus der daraus resultierenden Druckänderung Δp das Gesamtvolumen V<sub>Rohr</sub> bestimmen.

> Das gesuchte Volumen V<sub>Rohr</sub> wird nach dem Boyle-Mariottschen Gesetz durch folgende Gleichung bestimmt:

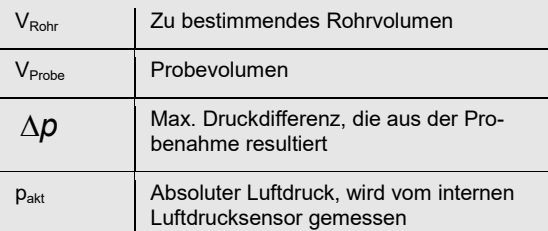

Gemessen wird die Druckdifferenz ∆p. Um ein ausreichend genaues Messergebnis zu erhalten, sollte die gemessene Druckdifferenz ∆p mindestens 200 Pa betragen. Daraus ergibt sich, dass das mit der Spritze entnommene Probevolumen VProbe mindestens 1/500 des Leitungsvolumens betragen sollte.

**LEST** HINWEIS!

*Ein höherer Druck führt zu längeren Stabilisierungszeiten beim Temperaturausgleich und zu einem größeren Einfluss eventuell vorhandener Lecks.*

$$
V_{Rohr} = V_{Probe} \cdot \left(\frac{p_{\text{akt}}}{\Delta p} - 1\right) \text{Temp.} = \text{const.}
$$

Richtwerte für die Auswahl des Volumens, das mit der Absaugpumpe zu entnehmen ist

#### Durchführung der Rohrvolumenmessung

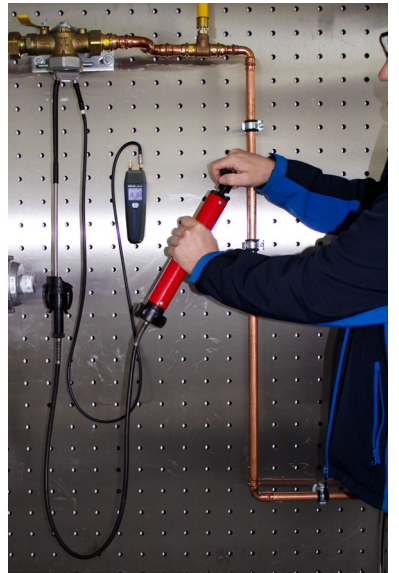

*Abb. 30: Rohrvolumenmessung mit Wöhler M 603 und Rußtestpumpe*

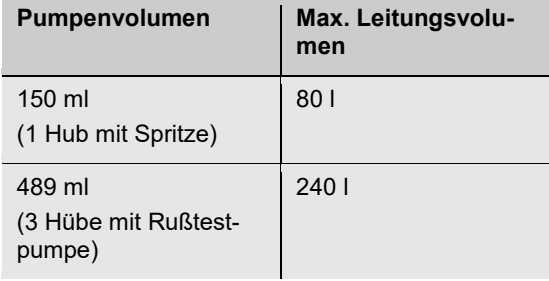

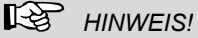

Für die Volumenmessung wird eine Wöhler Rußtestpumpe oder eine Spritze benötigt. Die Rußtestpumpe hat ein Volumen von 163 ml/Hub.

• Verschließen Sie die Leitung und setzen sie einen geeigneten Prüfstopfen ein.

# **WARNUNG!**

Beachten Sie die Unfallverhütungsvorschrift UVV BGF D2.

- Schalten Sie das Wöhler Manometer ein und verbinden Sie anschließend den (+) Druckanschluss über einen Schlauch mit dem Prüfstopfen.
- Schließen Sie eine Rußtestpumpe/Spritze über einen zweiten Schlauch und z.B. eine Einrohrzählerkappe an.

# **REST HINWEIS!**

*Wenn Sie das Wöhler Gasleitungsdichtheitsprüfset verwenden, achten Sie darauf, dass die unbenutzte Leitung geschlossen ist.*

*Beachten Sie für die Anschlüsse bitte die Bedienungsanleitung Wöhler Gasleitungsdichtheitsprüfset.*

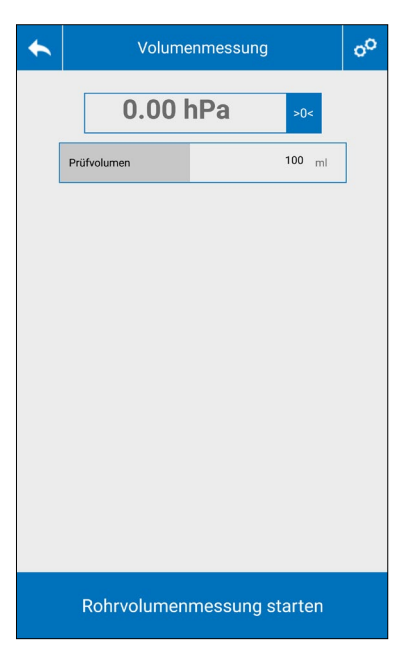

*Abb. 31: Bestimmung des Rohrvolumens*

- Wählen Sie in der Gas-Übersicht "Volumenmessung".
- Es öffnet sich die Ansicht zur Rohrvolumen-Messung.
- Ggfs. tippen Sie auf die >0<-Taste, um den Drucksensor zu nullen
- Schätzen Sie das Rohrvolumen und geben Sie das geeignete Prüfvolumen ein
- Tippen Sie auf "Rohrvolumenmessung starten".

Es folgt die Aufforderung, das Prüfvolumen zu entnehmen.

• Entnehmen Sie das Prüfvolumen mit der Rußtestpumpe/Spritze und halten Sie die Spritze, so dass die Probe nicht wieder zurückströmen kann

Die Messung startet danach automatisch.

• Sobald der Wert sich stabilisiert hat, tippen Sie auf "Weiter", um zur Ergebnisanzeige zu gelangen.

# <span id="page-47-0"></span>**9 Messungen an Wasserleitungen**

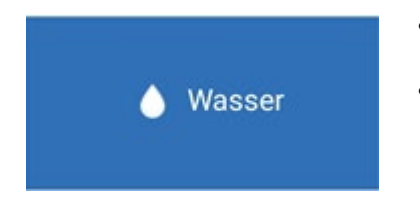

- Verbinden Sie das Wöhler SC 602 mit der Wöhler Smart Connect App
- Tippen Sie in der Übersichtseite der App auf das Menü "Wasser", um die Messungen an Wasserleitungen aufzurufen.

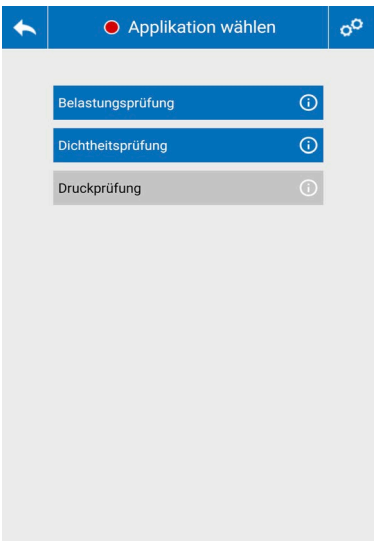

Im Wasser-Menü können mit dem Wöhler SC 602 Prüfungen an Wasserleitungen nach DIN EN 806 mit Luft durchgeführt werden.

Die Prüfungen können an der gesamten Leitungsanlage oder nacheinander in Leitungsabschnitten durchgeführt werden.sn

# **REST HINWEIS!**

*Um die Druckprüfung an Wasserleitungen mit Wasser durchzuführen, benötigen Sie das Wöhler SC 660. Die Druckprüfung ist daher in der App nicht aktiv, wenn diese mit dem Wöhler SC 602 verbunden ist.* 

- Tippen Sie auf den Info-Icon neben der jeweiligen Prüfung, um eine Kurzinfo zu dem zu verwendenden Messgerät und dem benötigten Zubehör zu erhalten.
- Tippen Sie auf eine Messung, um in das entsprechende Messmenü zu gelangen.

*Abb. 32: Menü "Wasser"*

#### <span id="page-48-0"></span>**9.1 Dichtheitsprüfung an Trinkwasserleitungen mit Luft**

Die Dichtheitsprüfung an einer Trinkwasserleitung ist **mit Luft** durchzuführen, wenn

- eine längere Stillstandzeit von der Dichtheitsprüfung bis zur Inbetriebnahme, insbesondere bei durchschnittlichen Umgebungstemperaturen > 25°C zu erwarten ist, um mögliches Bakterienwachstum auszuschließen,
- die Rohrleitung von der Dichtheitsprüfung bis zur Inbetriebnahme, z. B. wegen einer Frostperiode, nicht vollständig gefüllt bleiben kann,
- die Korrosionsbeständigkeit eines Werkstoffes in einer teilentleerten Leitung gefährdet ist.

# **WARNUNG!**

Geben Sie bei der Prüfung mit Luft keinesfalls einen Prüfdruck > 0.3 MPa (3 bar) auf die Rohrleitung. Andernfalls könnten mangelhafte Rohrverbindungen auseinandergleiten.

(vgl. ZVSHK: Merkblatt Dichtheitsprüfungen von Trinkwasser-Installationen. St. Augustin 2017

#### <span id="page-49-0"></span>**9.1.1 Vorbereitung der Messung**

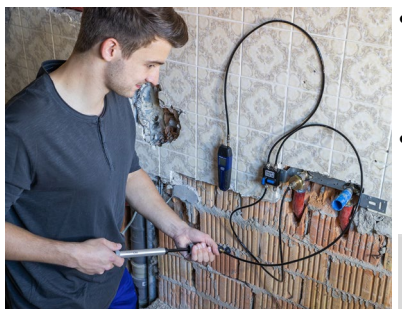

*Abb. 33: Aufpumpen der Wasserleitung mit Luft, Dichtheitsprüfarmatur über Hochdruckstufenstopfen an Wasserleitung angeschlossen*

Die Dichtheitsprüfung erfolgt mit einem Prüfdruck von 150 hPa vor der Belastungsprüfung.

- Trennen Sie Armaturen oder Druckbehälter vor der Messung von der Rohrleitung, wenn sich deren Volumen auf die Sicherheit und Prüfgenauigkeit auswirken können.
- Verschließen Sie alle Leitungsöffnungen durch metallene Stopfen, Steckscheiben oder Blindflansche.

# **LEST** HINWEIS!

Geschlossene Absperrarmaturen gelten nicht als dichte Verschlüsse.

- Bauen Sie ausreichend Entlüftungsventile zum Ablassen des Prüfdruckes ein, an Stellen, an denen Luft gefahrlos abgelassen werden kann.
- Setzen Sie einen geeigneten Prüfstutzen ein (z.B. Hochdruckstufenstopfen).
- Schalten Sie das Wöhler SC 602 ein und verbinden Sie es mit der App.
- Schließen Sie nach der Nullungsphase den positiven Druckanschluss über einen Schlauch und Adapter an den Prüfstutzen an.
- Wählen Sie im Messmenü : Wasser > Dichtheitsprüfung.

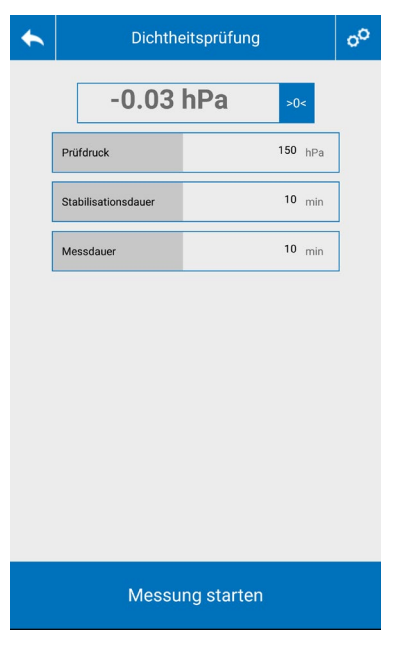

*Abb. 34: Voreinstellungen Dichtheitsprüfung an Wasser* 

Es werden nun der voreingestellte Prüfdruck, die Stabilisierungsdauer und die Messdauer nach DIN EN 806-4 angezeigt .

Der Nutzer kann die Vorgaben durch Tippen auf die weißen Felder individuell einstellen. Die eingestellten Werte werden gespeichert und für weitere Dichtheitsprüfungen übernommen.

- Tippen Sie auf "Messung starten", um die Dichtheitsprüfung zu starten.
- Im Display erscheint die Aufforderung bis zum voreingestellten Prüfdruck aufzupumpen.
- Pumpen Sie mit einer Luftpumpe bis zum voreingestellten Prüfdruck auf.

#### Messungen an Wasserleitungen

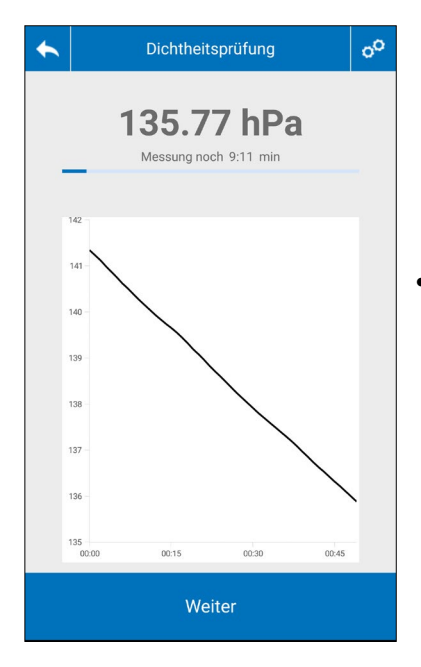

*Abb. 35: Anzeige der aktuellen Messwerte während der Dichtheitsprüfung*

Sobald der Prüfdruck erreicht ist, startet die Stabilisierungsphase. Nach Ablauf der Stabilisierungszeit beginnt automatisch die Messung.

Während der Messung (10 Minuten) wird im Display der aktuelle Druck in einer Grafik angezeigt. Oberhalb der Grafik erscheint die verbleibende Messzeit.

• Tippen Sie vor Ablauf der Messzeit nur dann auf "Weiter", wenn Sie die die Messung abbrechen wollen.

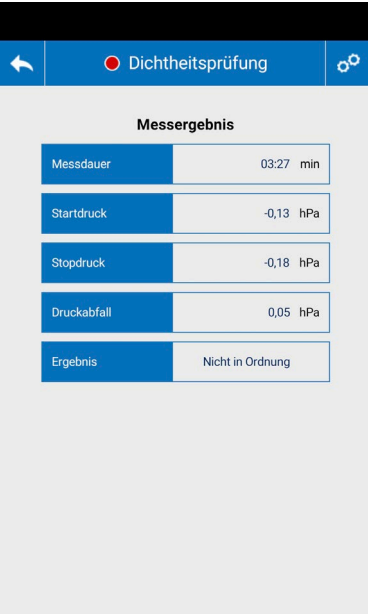

.

Tippen Sie nach Ablauf der Messzeit auf "Weiter", um in die Ergebnisanzeige zu gelangen.

Das Prüfergebnis ist in Ordnung, wenn folgende Bedingungen erfüllt sind:

- 1. Der Startdruck ist größer oder gleich dem eingestellten Prüfdruck.
- 2. Die Messdauer wurde eingehalten.
- 3. Der Druckabfall während der Messung ist kleiner als 0,1 hPa (Mindestauflösung nach DIN EN 806-4).

PDF erstellen

*Abb. 36: Ergebnis der Dichtheitsprüfung*

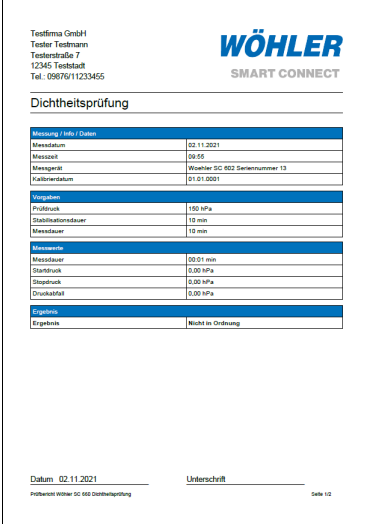

*Abb. 37: Messprotokoll Dichtheitsprüfung Seite 1*

Tippen Sie in der Ergebnisanzeige auf "PDF erstellen", um ein Messprotokoll im PDF-Format zu generieren.

Das Messprotokoll enthält die Messdaten und auf Seite 2 den Messverlauf als Grafik.

- Tippen Sie auf den Teilen-Button, um das Messprotokoll per Mail oder per Messenger-Dienst zu versenden.
- Wenn Sie den Adobe Reader auf Ihr mobiles Endgerät geladen haben, können Sie das Protokoll vor dem Versenden auf dem Endgerät unterschreiben.

# <span id="page-54-0"></span>**9.2 Belastungsprüfung an Trinkwasserleitungen mit Luft**

Im Anschluss an die Dichtheitsprüfung wird die Belastungsprüfung durchgeführt. Hierbei wird die Dichtheit der Trinkwasserleitung mit erhöhtem Druck von maximal 3 bar überprüft.

Gemäß DIN EN 806 beträgt der Prüfdruck bei der die Belastungsprüfung bei

- Nennweiten bis DN 50 maximal 0.3 MPa (3) bar) und bei
- Nennweiten über DN 50 DN 100 maximal 0,1 MPa (1 bar) betragen.

Nach Aufbringen des Prüfdrucks beträgt die Prüfzeit 10 Minuten.

## **ACHTUNG!**

*Achten Sie aus hygienischen Gründen darauf, dass der Kompressor oder die Handluftpumpe ölfrei sind.*

# **HINWEIS!**

Für die Belastungsprüfung werden eine Druckluftpumpe (evtl. elektrischer Kompressor), ein Kreuz-T-Stück oder ein Ventilblock und Anschlussschläuche sowie Hochdruckstufenstopfen benötigt. Empfohlen ist das Wöhler Dichtheitsprüfset.

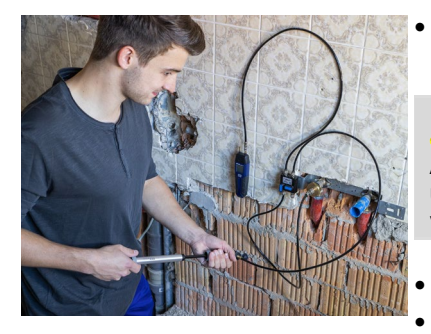

*Abb. 38: Anschlussbeispiel mit dem Wöhler Gasleitungsdichtheitsprüfset für die Belastungsprüfung* 

• Verschließen Sie die Leitung und setzen Sie einen geeigneten Prüfstopfen ein.

# **WARNUNG!**

Aufgrund des hohen Prüfdrucks ist die Leitung unbedingt mit einem Hochdruckstufenstopfen zu verschließen.

- Schalten Sie das Wöhler SC 602 ein.
- Wählen Sie in der App im Messmenü Wasser > Belastungsprüfung (Luft)
- Tippen Sie auf das Feld >0<, wenn Sie den Drucksensor nullen wollen.
- Verbinden Sie den positiven Druckanschluss über einen Schlauch mit dem Prüfstopfen.
- Über einen zweiten Schlauch und ein Kreuz-T-Stück oder das Wöhler Dichtheitsprüfset schließen Sie eine Druckluftpumpe an.

# **LEST** HINWEIS!

*Wenn Sie für die Anschlüsse das Wöhler Gasleitungsdichtheitsprüfset verwenden, beachten Sie bitte die Bedienungsanleitung Wöhler Gasleitungsdichtheitsprüfset.*

# **IRS HINWEIS!**

*Bei der Belastungsprüfung ist der Prüfdruck abhängig vom Rohrdurchmesser.*

*Die Belastungsprüfung wird mit einem maximalen Prüfdruck von 0,3 MPa (3 bar) durchgeführt.*

*Nennweiten bis DN 50: maximal 0,3 MPa (3 bar)* 

*Nennweiten über DN 50 – DN 100: maximal 0,1 MPa (1 bar)*

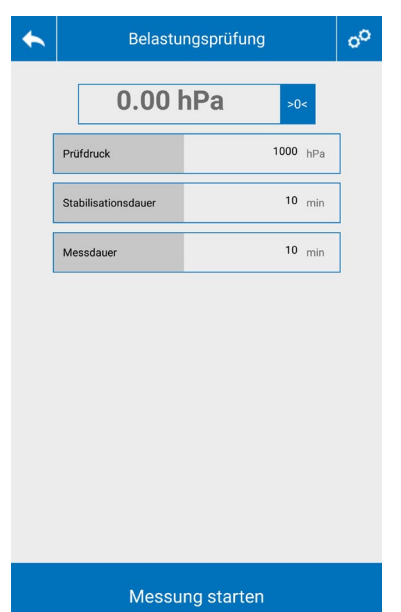

*Abb. 39: Voreinstellungen zur Belastungsprüfung*

Es werden nun der voreingestellte Prüfdruck, die Stabilisierungsdauer und die Messdauer angezeigt.

Der Nutzer kann die Vorgaben durch Tippen auf die weißen Felder individuell einstellen. Die eingestellten Werte werden gespeichert und für weitere Belastungsprüfungen übernommen.

- Tippen Sie auf die >0< Taste, wenn Sie den Drucksensor nullen wollen.
- Tippen Sie auf "Messung starten", um die Messung zu starten.

#### Messungen an Wasserleitungen

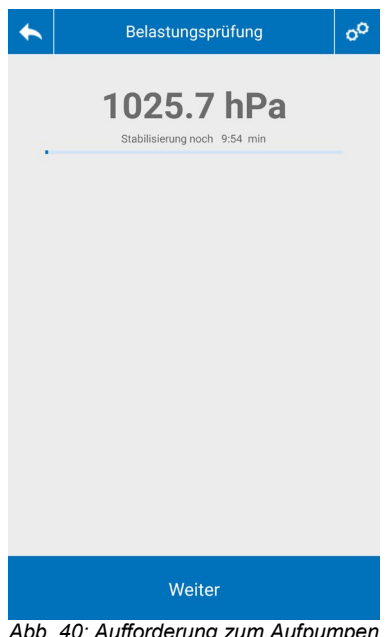

Es erscheint eine Aufforderung "Druck auf Prüfdruck aufpumpen".

- Pumpen Sie mit der Luftpumpe Luft in die Leitung, bis das Wöhler SC 602 den voreingestellten Prüfdruck erreicht hat.
- Ist der voreingestellten Prüfdruck erreicht, startet automatisch in die Stabilisierungsphase.

*Abb. 40: Aufforderung zum Aufpumpen*

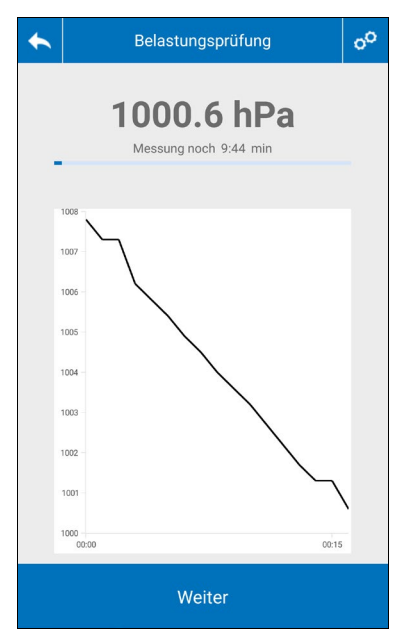

*Abb. 41: Anzeige des aktuell gemessenen Drucks während der Belastungsprüfung*

Nach Ablauf der Stabilisierungszeit startet das Wöhler SC 602 automatisch die Messung. Während der Messung wird im Display der aktuelle Druck in einer Grafik angezeigt. Oberhalb der Grafik erscheint die verbleibende Messzeit.

• Tippen Sie nur dann auf die Weiter-Taste, wenn Sie vor Ablauf der Messzeit zur Ergebnisanzeige gelangen wollen. Das Messergebnis ist in diesem Fall nicht normkonform.

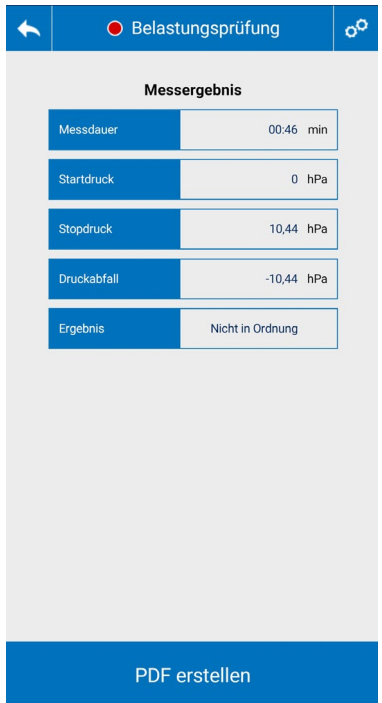

*Abb. 42: Ergebnisanzeige der Belastungsprüfung*

• Nach Ende der Messzeit erscheint automatisch die Ergebnisanzeige.

Das Prüfergebnis ist in Ordnung, wenn folgende Bedingungen erfüllt sind:

- 4. Der Startdruck ist größer oder gleich dem eingestellten Prüfdruck.
- 5. Die Messdauer wurde eingehalten.
- 6. Der Druckabfall während der Messung ist kleiner als 100 hPa (Mindestauflösung nach DIN EN 806).

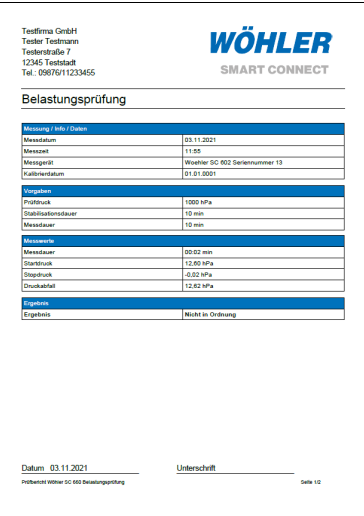

*Abb. 43: Messprotokoll Belastungsprüfung, Seite 1*

Tippen Sie in der Ergebnisanzeige auf "PDF erstellen", um ein Messprotokoll im PDF-Format zu generieren.

Das Messprotokoll enthält die Messdaten und auf Seite 2 den Messverlauf als Grafik.

- Tippen Sie auf den Teilen-Button, um das Messprotokoll per Mail oder per Messenger-Dienst zu versenden.
- Wenn Sie den Adobe Reader auf Ihr mobiles Endgerät geladen haben, können Sie das Protokoll vor dem Versenden auf dem Endgerät unterschreiben.

# <span id="page-61-0"></span>**10 Batteriewechsel**

- Schalten Sie das Gerät aus.
- Entfernen Sie die Batterieabdeckung auf der Rückseite.
- Tauschen Sie die Batterien gegen 2 neue Batterien 1.5 V AA LR6.
- Beachten Sie dabei die korrekte Polung gemäß der Beschriftung im Batteriefach.

# <span id="page-61-1"></span>**11 Wartung**

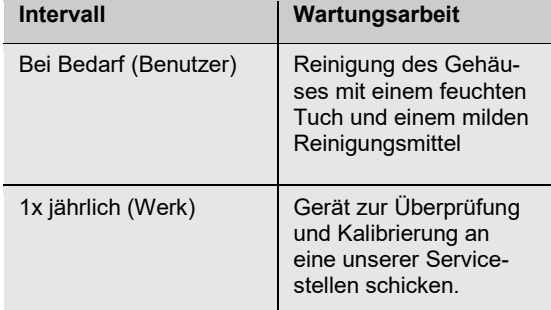

# <span id="page-62-0"></span>**12 Gewährleistung und Service**

<span id="page-62-1"></span>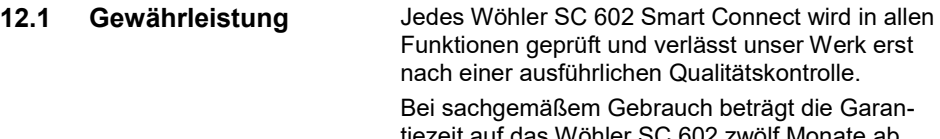

if das Wöhler SC 602 zwölf Monate ab Verkaufsdatum. Ausgenommen von dieser Garantie sind Schäden am Drucksensor, die durch Überlastung verursacht werden.

Die Kosten für den Transport und die Verpackung des Geräts im Reparaturfall werden von dieser Garantie nicht abgedeckt.

Diese Garantie erlischt, wenn Reparaturen und Abänderungen von dritter, nicht autorisierter Stelle an dem Gerät vorgenommen wurden.

<span id="page-62-2"></span>12.2 **Service** Der SERVICE wird bei uns sehr groß geschrieben. Deshalb sind wir auch selbstverständlich nach der Garantiezeit für Sie da.

- Sie schicken das Manometer zu uns, wir reparieren es innerhalb weniger Tage und schicken es Ihnen mit unserem Paketdienst.
- Sofortige Hilfe erhalten Sie durch unsere Techniker am Telefon.

# <span id="page-63-0"></span>**13 Zubehör**

#### **Sonden und Fühler**

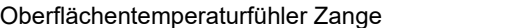

#### **Dichtheit**

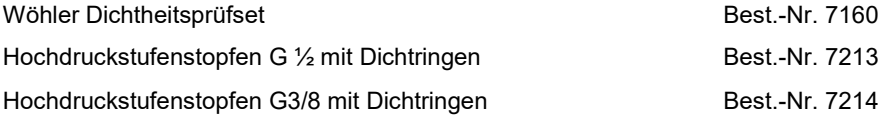

#### **Extras**

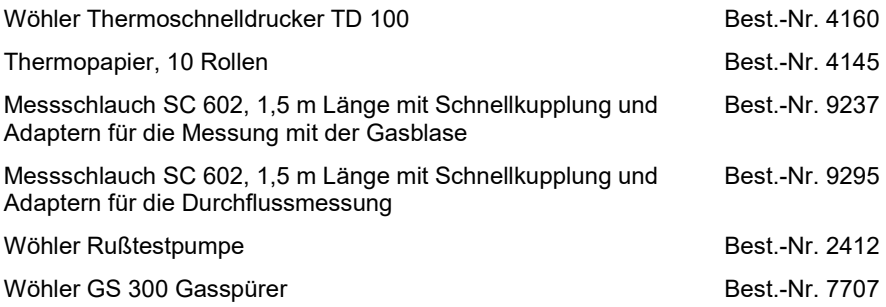

# <span id="page-64-0"></span>**14 Konformitätserklärung**

Der Hersteller:

#### **WÖHLER Technik GmbH Wöhler-Platz 1, D-33181 Bad Wünnenberg**

erklärt, dass das Produkt:

#### **Produktname: Wöhler SC 602 Smart Connect**

den wesentlichen Schutzanforderungen entsprechen, die in den Richtlinien des Rates zur Angleichung der Rechtsvorschriften der Mitgliedsstaaten über die elektromagnetische Verträglichkeit 2014/53/EU sowie 2014/30/EU festgelegt sind.

Zur Beurteilung des Produkts hinsichtlich der elektromagnetischen Verträglichkeit wurden folgende Normen herangezogen:

EN 55011:2016 + A1:2017 EN 55032:2015 EN 61000-4-2:2009 EN 61000-4-3:2006 + A1:2008 + A2:2010

# <span id="page-65-0"></span>**DVGW-Baumusterprüfzertifikat**

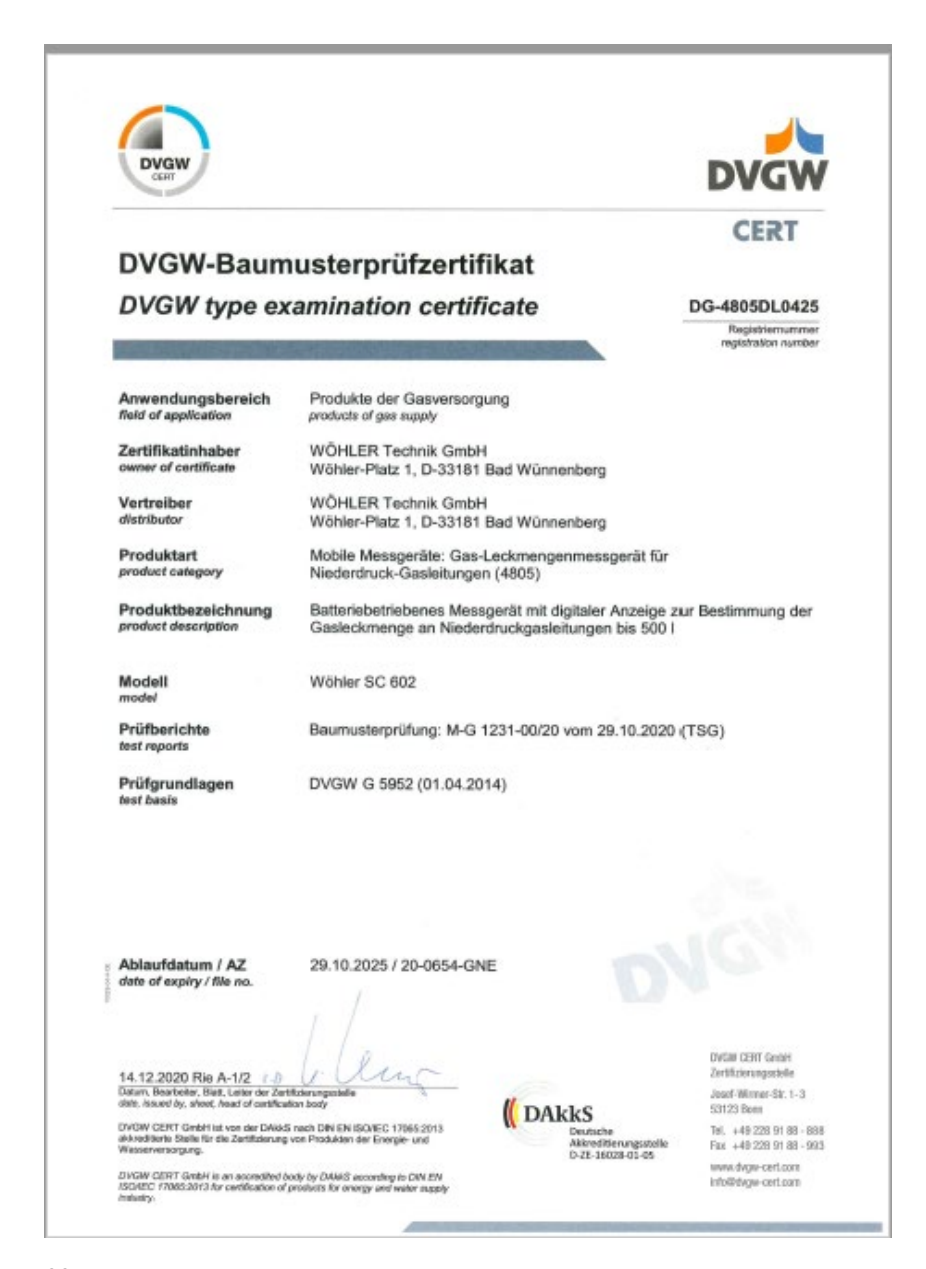

# **Verkaufs- und Servicestellen**

#### **Deutschland**

**Wöhler Technik GmbH** Wöhler-Platz 1 33181 Bad Wünnenberg  $Tel + 49 2953 73-100$ 

info@woehler.de www.woehler.de

#### **Wöhler West**

Steiger-Stein-Str. 5 44805 Bochum Tel.: +49 234 516993-0 west@woehler.de

**Wöhler Süd** Gneisenaustr.12 80992 München  $Tel + 49891589223-0$ Fax: +49 89 1589223-99 sued@woehler.de

#### **Tschechien**

Wöhler Bohemia s.r.o. Za Naspern 1993 393 01 Pelhrimov  $Tel: +420.565.349.011$ info@woehler.cz

#### **Frankreich**

Wöhler France SARL 17 A impasse de Grousset 31590 Lavalette Tel.: +33 5 61 52 40 39 www.woehler.fr

#### **Niederlande**

Wöhler Nederland B.V. Nijverheidsweg-Noord 123 Unit A 3812 PL Amersfoort  $Tel + 31 33207760-0$ www.woehler.nl

#### **USA**

Wohler USA Inc. 208 S Main Street Middleton, MA 01949  $Tel: +19787509876$ www.wohlerusa.com

#### **Italien**

Wöhler Italia srl Via Coraine 21 37010 Costermano VR Tel. +39 045 6200080 [www.woehler.it](http://www.woehler.it/)

#### **Österreich**

Wöhler GmbH Industriezone Burgerfeld 16 3150 Wilhelmsburg Tel.: +43 2746 313 13 10 info@woehler.at